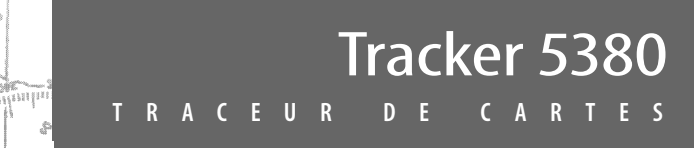

**TRACKER 5380** 

NAVMAN

# Manuel d'installation et d'utilisation

 $\overline{\omega}$ 

ESC

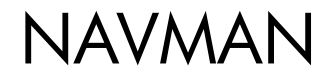

ă

aél

 $\mathcal{D}$ 

<sup>id</sup>anlindin<br>N<sup>ang</sup>andin

'E ragaria

Arithmy

Buching

### **Déclaration de conformité FCC**

*Remarque :* cet équipement a été testé et déclaré conforme aux limitations relatives à un appareil numérique de Classe B, conformément à la section 15 des règles de la FCC. Ces limitations visent à assurer une protection raisonnable contre les brouillages préjudiciables dans le cadre d'une utilisation normale. Cet équipement génère, utilise et peut émettre une énergie radiofréquence. S'il n'est pas utilisé et installé conformément aux instructions du fabricant, il risque de produire des interférences affectant les communications radio. Le fabricant ne peut toutefois garantir l'absence d'interférences dans certaines conditions. Si cet équipement provoque des interférences avec la radio ou la télévision (décelables lors de la mise sous tension ou hors tension de l'appareil), l'utilisateur pourra tenter de remédier au problème en procédant de la façon suivante :

- Réorienter ou déplacer l'antenne de réception.
- $\bullet$ Eloigner l'appareil du récepteur.
- $\bullet$ Connecter l'appareil sur un circuit différent de celui sur lequel est branché le récepteur.
- Demander conseil à un fournisseur ou technicien spécialisé.
- Connecter les périphériques aux ports série via un câble à paire torsadée.

#### **Industrie Canada**

Le fonctionnement de l'appareil est soumis aux deux conditions suivantes : (1) cet instrument ne doit pas causer d'interférences et (2) il doit pouvoir accepter les interférences, y compris celles pouvant nuire à son fonctionnement normal.

# **Sommaire**

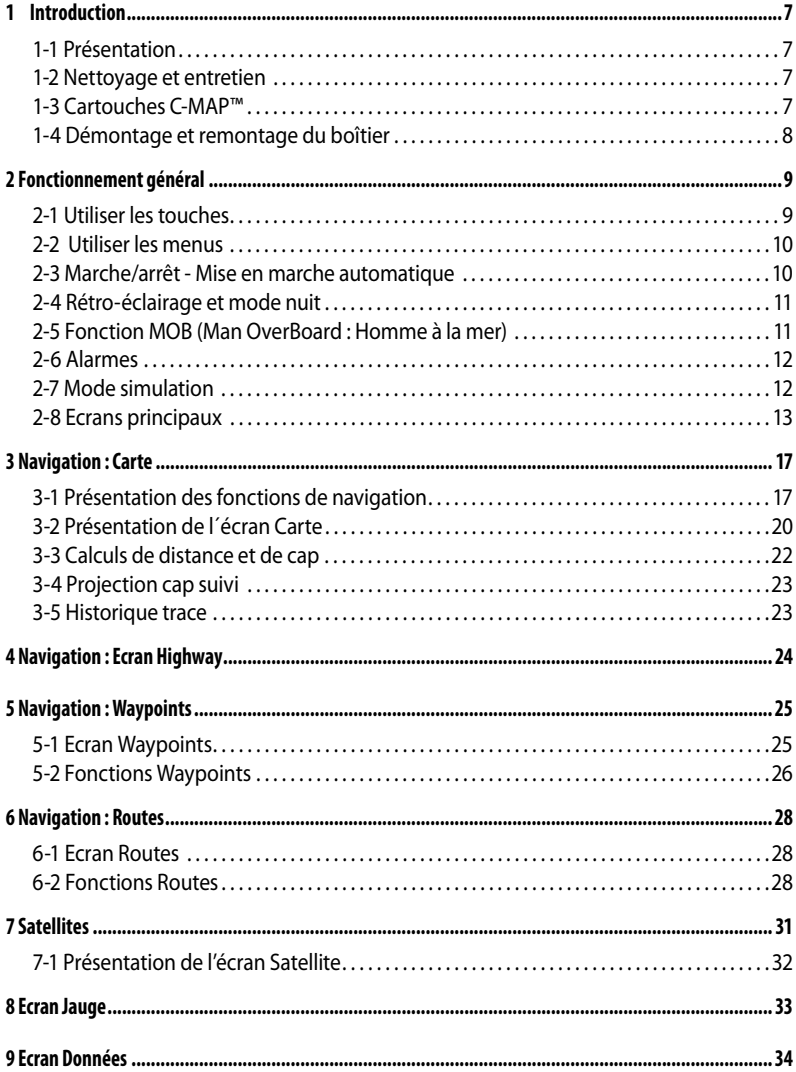

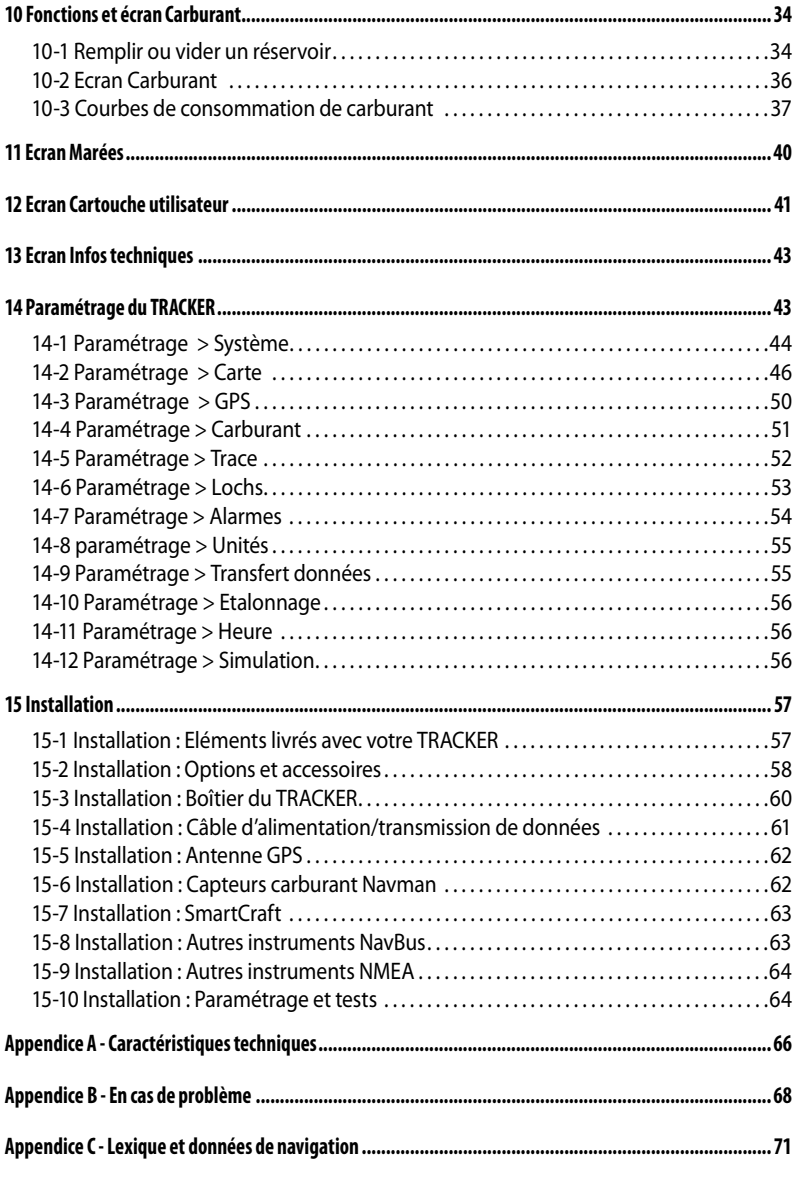

# **Recherche rapide**

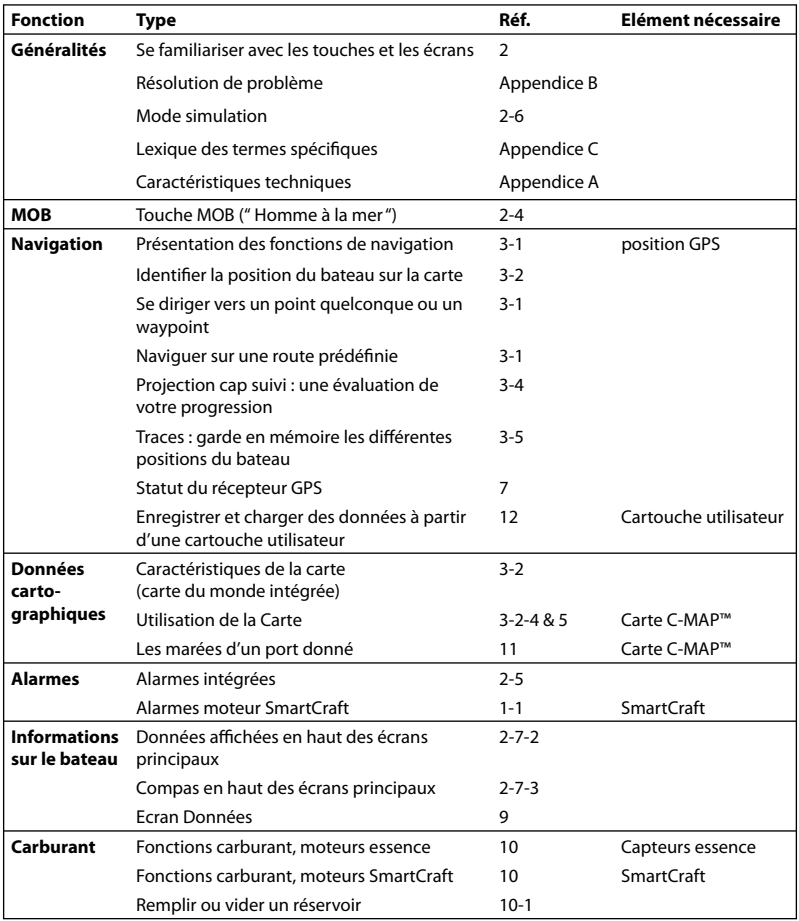

### **Important**

Il incombe au propriétaire de veiller à ce que l'appareil soit installé et utilisé de telle sorte qu'il ne cause pas d'accidents, de blessures ou de dommages matériels. L'utilisateur de ce produit est seul responsable du respect des règles de sécurité en matière de navigation.

**Système de positionnement global (GPS) :** le système de positionnement global ou GPS (Global Positioning System) est géré par le gouvernement américain. Ce dernier est par conséquent seul responsable du fonctionnement et de la précision du système GPS et de la maintenance de ses satellites. Les modifications apportées au système peuvent affecter la précision et les performances des récepteurs GPS (dont le TRACKER). Le TRACKER NAVMAN est un instrument de navigation fiable et précis s'il est correctement utilisé. C'est pourquoi nous vous recommandons de lire attentivement cette notice et de vous familiariser avec l'ensemble des fonctions du TRACKER. Le simulateur intégré vous permet d'effectuer un tour d'horizon de ses différentes fonctionnalités avant d'utiliser l'appareil en conditions réelles.

**Cartographie électronique :** la cartographie électronique utilisée par le TRACKER est une aide à la navigation et ne peut en aucun cas se substituer aux cartes marines officielles. Seuls les cartes officielles et les avis aux navigateurs contiennent les informations nécessaires au respect des règles de sécurité en matière de navigation. Veillez à toujours comparer les données fournies par votre TRACKER à d'autres sources de positionnement (contrôles visuels, mesures de la profondeur, relèvements au radar et au compas de relèvement). En cas d'écart entre les données, recherchez l'origine de l'erreur avant de poursuivre votre route.

**Fonctions Carburant :** la fonction Economie (distance parcourue par unité de carburant consommée) peut varier de façon importante selon la charge du bateau et les conditions de navigation. Grâce à la gestion électronique de votre consommation de carburant, le TRACKER peut estimer le volume de carburant restant dans le réservoir. Toutefois, il est nécessaire de vérifier cette valeur en contrôlant visuellement ou de toute autre manière la quantité de carburant restant réellement dans le réservoir. Ce contrôle permet ainsi de remédier aux éventuelles erreurs d'utilisation des fonctions Carburant (telles qu'oublier de remettre à zéro la quantité consommée après avoir fait le plein ou faire tourner le moteur sans activer les fonctions Carburant) ou à toute autre opération susceptible de fausser la gestion électronique de votre consommation. Veillez à toujours prévoir à bord un volume de carburant suffisant pour votre trajet ainsi qu'une réserve de secours.

NAVMAN NZ LIMITED DECLINE TOUTE RESPONSABILITE EN CAS D'ACCIDENT, DOMMAGE MATERIEL OU INFRACTION A LA LOI OCCASIONNES PAR UNE MAUVAISE UTILISATION DU **PRODUIT** 

**Langue de référence :** cette notice a été traduite de l'anglais. En cas de litige relatif à l'interprétation de la documentation, la version anglaise de la documentation prévaudra.

Cette notice présente le TRACKER à la date d'impression. Navman NZ Limited se réserve le droit de modifier les caractéristiques techniques du produit sans préavis.

Copyright © 2005 Navman NZ Limited, Nouvelle-Zélande, tous droits réservés. Navman est une marque déposée de Navman NZ Limited.

Les unités par défaut du TRACKER sont le pied, le °F (Fahrenheit), le gallon US et le noeud. Pour modifier ces unités, voir section 14-8.

# **1 Introduction**

### **1-1 Présentation**

Le TRACKER 5380 NAVMAN est un instrument de navigation compact et résistant, intégrant toutes les fonctions de navigation. D'une grande simplicité d´utilisation, il est agréable à lire grâce à son écran couleur. Il exécute à votre place les opérations de navigation les plus complexes.

La présente notice concerne les instruments suivants :

#### **TRACKER 5380**

Ecran couleur, antenne GPS externe.

#### **TRACKER 5380i**

Ecran couleur, antenne GPS intégrée.

Le type de fonctions, d'écrans et de paramètres disponibles dépendra des composants du système (capteurs optionnels, instruments divers) :

 Pour avoir accès aux fonctions Carburant du TRACKER, un ou plusieurs capteurs carburant doivent être installés.

- Pour avoir accès aux fonctions de gestion des données moteur SmartCraft, un système SmartCraft doit être installé. Pour plus d'informations sur l'utilisation du système SmartCraft, veuillez vous reporter à la notice fournie avec le boîtier SmartCraft.
- Le TRACKER peut envoyer des informations au pilote automatique du bateau et échanger des données avec d'autres instruments.

Les options d'installation sont décrites section 15-2.

Le présent manuel décrit comment installer et faire fonctionner votre TRACKER. Les termes techniques sont définis dans l'appendice C. Veuillez lire attentivement cette notice avant le montage et l'utilisation de votre appareil. Pour plus d'informations sur cet instrument et les autres produits Navman, rendez-vous sur notre site Internet : www.navman.com.

### **1-2 Nettoyage et entretien**

L'écran du TRACKER est traité anti-reflet (technologie Navman). Pour ne pas le rayer, nettoyer l'écran avec un chiffon humide. Un détergent très doux peut être utilisé si les dépôts de sel sont importants. N'utilisez pas de produits abrasifs, d'essence ou autres solvants.

Nettoyer les cartouches à l´aide d´un chiffon humide ou imprégné d´un détergent doux.

Pour un fonctionnement optimal du TRACKER, éviter de plier ou de marcher sur les câbles et les connecteurs.

Replacer le capot de protection sur l'écran lorsque le TRACKER est éteint.

### **1-3 Cartouches C-MAP™**

Vous pouvez utiliser deux sortes de cartouches avec votre TRACKER :

**Les cartouches cartographie C-MAP™ :**  chaque cartouche contient la cartographie détaillée d'une région donnée. Lorsque vous insérez une cartouche dans le lecteur, les informations de la cartouche s'affichent automatiquement sur la carte mondiale intégrée du TRACKER.

 Le TRACKER est compatible avec les cartes NT, NT+ et NT-MAX.

**Les cartouches utilisateurs C-MAP™ :** ces  $\bullet$ cartouches vous permettent de stocker vos données de navigation. Chaque cartouche utilisateur sert d'extension à la mémoire du TRACKER et permet de transférer des données vers un autre TRACKER (voir section 14).

*Remarque :* les anciennes cartouches 5 volts ne sont pas compatibles.

### **Insérer une nouvelle cartouche**

 Attention : manipuler les cartouches avec précautions. Rangez-les dans leur boîtier lorsqu'elles ne sont pas insérées dans le TRACKER.

 Important : veiller à toujours laisser le réceptacle inséré dans le TRACKER afin d´éviter toute infiltration d'humidité dans le lecteur.

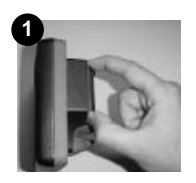

Contacts or sur face arrière

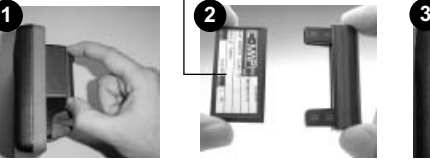

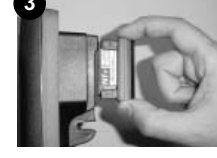

Cartouche Réceptacle

Eteindre le TRACKER (voir section 2-3). Retirer le réceptacle du TRACKER puis ôter la cartouche du réceptacle.

La ranger dans son boîtier.

Insérer la nouvelle cartouche dans le réceptacle en veillant à ce que les contacts or, situés sur la face arrière de la cartouche, soient à l'opposé du réceptacle (voir ci-dessus).

Conserver le boîtier de la cartouche.

Replacer le réceptacle dans le TRACKER.

### **1-4 Démontage et remontage du boîtier**

Pour des raisons de sécurité ou pour protéger votre appareil des intempéries, vous pouvez aisément démonter et remonter le boîtier du TRACKER si celui-ci est monté sur étrier.

#### **Démontage du boîtier**

- 1 Eteindre le TRACKER (voir section 2-3) et replacer le capot de protection sur le boîtier.
- 2 Desserrer la molette située sur l'étrier puis retirer l'appareil de l'étrier avec précaution.
- 3 Débrancher les câbles connectés au boîtier en desserrant chaque écrou dans le sens inverse des aiguilles d'une montre. Replacer les protections sur les extrémités des connecteurs.
- 4 Ranger le boîtier dans un endroit sec, à l'abri des chocs et de la poussière (sac de protection NAVMAN, par exemple)

#### **Remontage du boîtier**

Oter les protections des connecteurs. Brancher les connecteurs à l'arrière du boîtier.

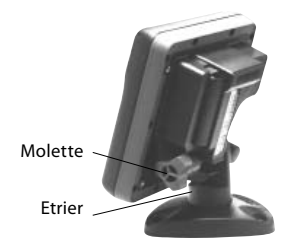

- Veiller à ce que la couleur de chaque connecteur soit identique à celle de la prise dans laquelle il est branché.
- Bloquer chaque connecteur en vissant à fond l'écrou dans le sens des aiguilles d'une montre.

 Le TRACKER ne sera pas endommagé en cas d'erreur de branchement.

2 Installer le boîtier sur l'étrier. Régler la position de l'écran de manière à ce qu'il soit parfaitement lisible puis resserrer la molette de l'étrier. Oter le capot de protection.

# **2 Fonctionnement général**

### **Présentation des touches**

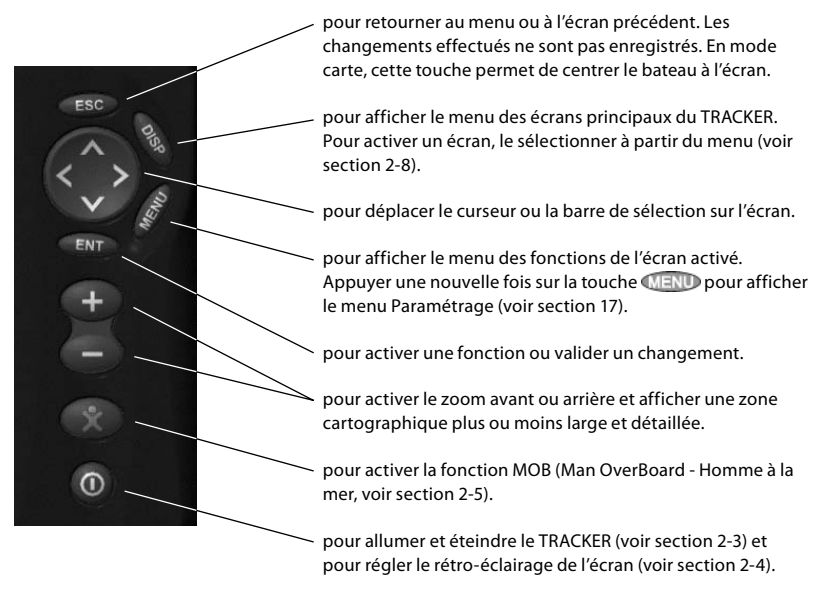

### **2-1 Utiliser les touches**

Dans cette notice :

**Appuyer** sur une touche signifie exercer une pression sur une touche pendant moins d'une seconde.

**Maintenir** une touche enfoncée signifie exercer une pression continue sur la touche.

Le buzzer interne émet un bip sonore chaque fois que vous appuyez sur une touche (pour désactiver le bip, voir section 14-1).

### **2-2 Utiliser les menus**

Pour faire fonctionner votre TRACKER, vous devez sélectionner des éléments dans différents menus. Ces éléments peuvent être des sous-menus, des commandes ou des données.

#### **Sélectionner un sous-menu**

Une  $\blacktriangleright$  après un élément du menu indique qu'un sous-menu existe, comme c'est le cas par exemple pour le menu Carte  $\blacktriangleright$ . Appuyer sur les touches  $\bigcirc$  ou  $\bigcirc$  pour sélectionner le sous-menu de votre choix puis appuyer sur la touche<sup>END</sup>

#### **Activer une commande**

Appuyer sur les touches  $\bigcirc$  ou  $\bigcirc$  pour sélectionner une commande, comme le curseur Goto par exemple, puis appuyer sur la touche **END** 

#### **Modifier un type de données**

Appuyer sur les touches  $\bigcirc$  ou  $\bigcirc$  pour sélectionner le type de données à modifier, et :

**a)** cocher ou décocher la case :

- signifie "Activer" ou "Oui"
	- signifie "Désactiver" ou "Non"

 Pour cocher ou décocher la case, appuyer  $sur$  les touches  **ou**  $\odot$ 

**b)** sélectionner une option :

- Appuyer sur la touche **END** pour afficher le menu des options.
- 2 Appuyer sur les touches  $\bigcirc$  ou  $\bigcirc$  pour sélectionner l'option souhaitée, puis appuyer sur la touche END

### **2-3 Marche/arrêt - Mise en marche automatique**

#### **Mise en marche manuelle**

Si le TRACKER n'est pas câblé pour une mise en marche automatique, allumer l'appareil en appuyant sur la touche  $\mathcal Q$ . Ajuster la position de l'écran pour une lisibilité optimale (voir section 2-4).

*Remarque :* si le TRACKER n'est pas câblé pour une mise en marche automatique, il n'enregistre pas le nombre d'heures moteur ni la consommation de carburant (voir section 15-4).

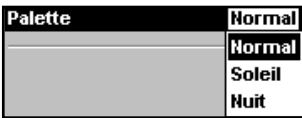

#### **c) modifier un nom ou un nombre :**

Appuyer sur la touche **END** pour afficher le nom ou la valeur :

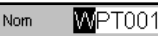

2 Appuyer sur les touches  $\bigcirc$  ou  $\bigcirc$  pour sélectionner la lettre ou le chiffre à modifier. Appuyer sur les touches  $\bigcirc$  ou  $\bigcirc$ pour modifier la lettre ou le chiffre.

 Répéter ces deux opérations pour modifier d'autres lettres ou chiffres.

3 Appuyer sur la touche **De Lands** pour valider la nouvelle valeur ou appuyer sur la touche **ESO** pour annuler les modifications.

#### **d) Pour utiliser un curseur de réglage**

Appuyer sur la touche  $\bigcirc$  pour diminuer la  $\overline{\mathsf{v}}$ i et sur la touche  $\bullet$  pour l'augmenter.

**Rétroéci** 

#### **Extinction manuelle**

Pour éteindre manuellement le TRACKER, maintenir la touche  $\mathbb O$  enfoncée jusqu'à ce que l'écran s'éteigne.

#### **Mise en marche automatique**

Si le TRACKER est câblé pour une mise en marche automatique (voir section 15-4),

 il s'allume automatiquement dès que vous mettez le contact.

- Dans ce cas, vous ne pouvez plus éteindre le TRACKER tant que l'alimentation n'est pas coupée.
- Si l'Extinction auto (voir section 14-1) est activée Ø. le TRACKER s'éteint automatiquement lorsque l'alimentation électrique du bateau est coupée.

### **2-4 Rétro-éclairage et mode nuit**

Pour activer l'écran Rétro-éclairage, appuyer brièvement sur la touche . Une fois le réglage effectué, appuyer sur la touche END.

#### **Rétroécl.**

L'écran et les touches sont rétro-éclairés. Pour modifier le niveau de rétro-éclairage, sélectionner Rétroécl., puis appuyer sur les touches  $\bigcirc$  (moins intense) ou  $\bigcirc$  (plus intense).

 $\mathbb{Q}$  info : appuyer deux fois sur la touche  $\mathbb{Q}$ pour obtenir un écran très lumineux, un rétroéclairage maximum et le mode Nuit désactivé.  Si l'Extinction auto (voir section 14-1) est désactivée , le TRACKER reste allumé même si l'alimentation électrique du bateau est coupée. Le TRACKER peut alors être éteint manuellement.

### **Mode nuit**

Le mode nuit permet de régler la palette de couleurs de chaque écran.

Palette normale pour le plein jour

 $\nabla$  Palette optimisée pour la nuit.

Pour changer de mode, sélectionner le mode Nuit, puis appuyer sur la touche  $\bigcirc$ . Pour ne changer que la palette de la carte, voir section 17-2.

### **2-5 Fonction MOB (Man OverBoard : Homme à la mer)**

La fonction MOB permet d'enregistrer instantanément la position du bateau afin de pouvoir y retourner directement.

*Important :* la fonction MOB ne fonctionne que si le TRACKER est en mesure d'afficher une position GPS.

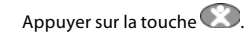

 Le TRACKER enregistre la position actuelle du bateau sous forme d'un waypoint appelé " MOB ".

2 L'écran Carte s'affiche, centré sur le waypoint MOB.

 Le zoom est automatiquement activé pour une navigation plus précise. Si le zoom n'est pas assez puissant, le TRACKER passe en mode traceur (écran blanc hachuré, sans informations cartographiques : voir section 14-2 pour plus de détails).

3 Le waypoint MOB se transforme automatiquement en waypoint de destination.

 Si la sortie NMEA (pilote automatique) est désactivée (voir section 14-9) utiliser le TRACKER pour barrer manuellement vers le waypoint MOB (voir sections 3-1-1 et 3-1-2).

 Si la sortie NMEA (pilote automatique) est activée, un message vous demande si le bateau navigue actuellement en mode pilote automatique.

#### Sélectionner :

- Non : utiliser le TRACKER pour barrer manuellement vers le waypoint MOB de destination (voir sections 3-1-1 et 3-1-2).
- Oui : un message vous demande si vous désirez retourner au waypoint MOB.

Sélectionner :

Oui : pour retourner immédiatement au waypoint MOB.

#### **Attention : ceci peut entraîner un brusque et dangereux changement de direction.**

Non : désactiver le pilote automatique ; utiliser alors le TRACKER pour retourner au waypoint MOB (voir sections 3-1-1 et 3-1-2).

#### **Désactiver la fonction MOB ou créer un nouveau waypoint MOB**

- 1 Appuyer à nouveau sur la touche
- 2 Sélectionner l'option de votre choix.

 $\widetilde{\mathcal{H}}$  Info : une fois la fonction MOB désactivée, le waypoint MOB reste affiché sur la carte. Pour le supprimer, veuillez vous reporter à la section 5-2-5.

### **2-6 Alarmes**

Lorsque la valeur seuil d'une alarme est dépassée, le TRACKER affiche un message d´avertissement et active le buzzer interne ainsi que les éventuels voyants lumineux et buzzers externes.

Appuyer sur la touche **ESC** pour mettre l'alarme en veille. L'alarme se redéclenchera si la valeur seuil est à nouveau franchie.

Le TRACKER possède plusieurs alarmes paramétrables ainsi qu'une alarme se déclenchant automatiquement en cas de perte de la position GPS (voir section 14-7).

### **2-7 Mode simulation**

En mode simulation, le TRACKER n'utilise pas les données provenant du récepteur GPS ou des autres capteurs mais affiche des données simulées.

#### **Vous pouvez choisir entre deux modes de simulation :**

 Normal : permet à l'utilisateur de se familiariser avec l'ensemble des fonctions du TRACKER, même hors de l'eau.

 Démo : simule le déplacement du bateau sur une route donnée et permet à l'utilisateur de se familiariser avec différentes fonctions du TRACKER.

Pour activer, désactiver et vous familiariser avec le mode simulation, reportez-vous à la section 14-12. Si le mode Simulation est activé, les alertes Simulation ou Démo clignotent au bas de l'écran.

 **Important :** ne jamais activer le mode Simulation lorsque vous naviquez.

### **2-8 Ecrans principaux**

Pour activer un écran, commencer par appuyer sur la touche **DISP**. Appuyer ensuite sur les  $to$ uches  $\bigcirc$  ou  $\bigcirc$  pour sélectionner le type d'écran à afficher (Carte, SmartCraft ou Autre). Faire défiler les écrans grâce aux touches ou et valider un choix en appuyant sur la  $t$ ouche  $E$ 

Le type d'écrans disponibles dépendra des composants du système (capteurs optionnels, instruments divers) (voir section 1-1).

### **Menu et écrans Carte**

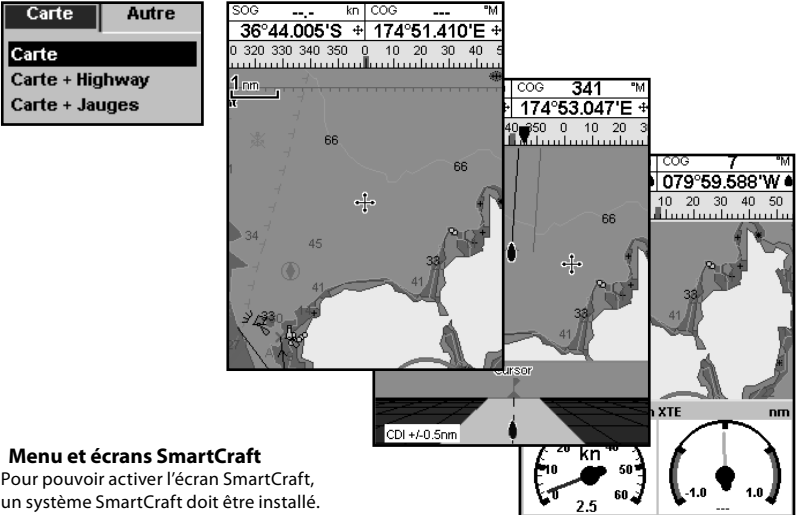

un système SmartCraft doit être installé. Pour plus d'informations sur l'utilisation du système SmartCraft, veuillez vous reporter au Manuel d'Installation et d'Utilisation du boîtier SmartCraft.

#### **Autres menus et écrans**

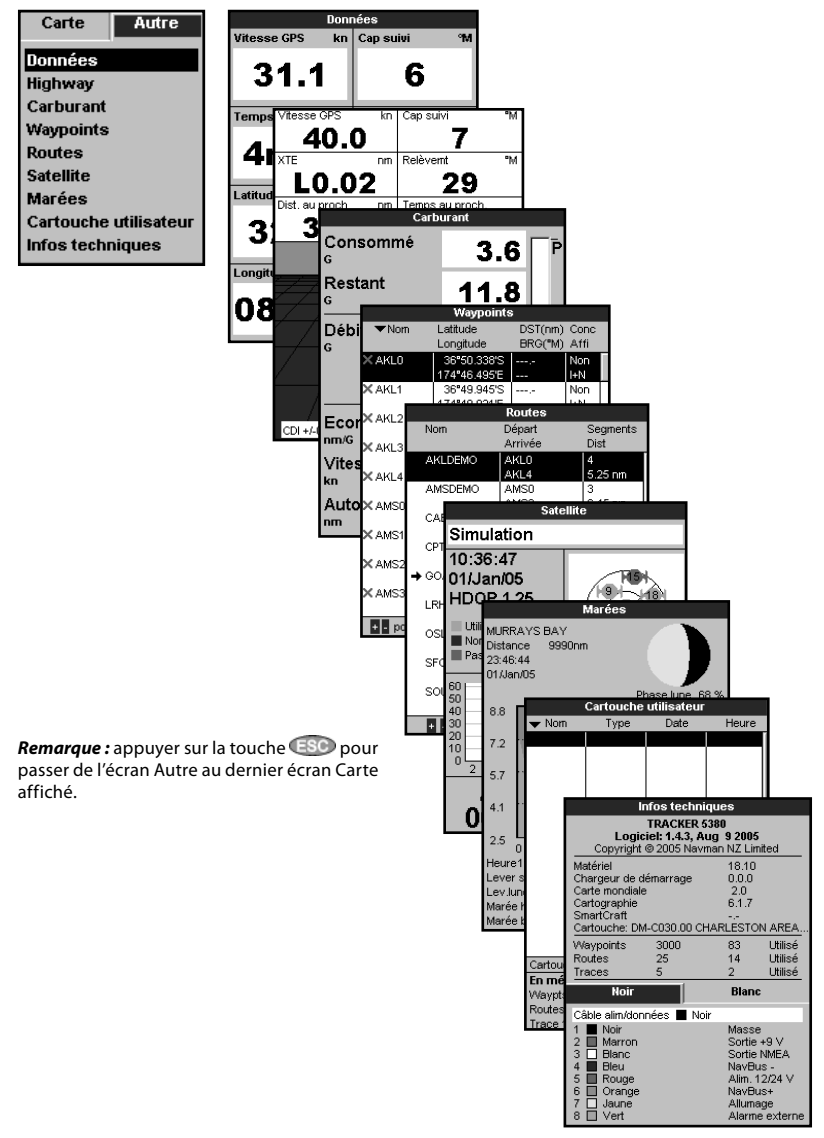

### **2-8-1 Ecrans partagés**

Le TRACKER peut afficher deux écrans simultanément, comme par exemple Carte + Jauge. L'un de ces écrans, l'écran actif, est entouré d'une bordure jaune. Cela signifie que l'utilisateur peut intervenir sur ses paramètres de réglage. Pour modifier l'écran actif, appuyer deux fois sur la touche **DISP** Exemple :

- Si l'écran Carte est l'écran actif : appuyer sur la touche **WEND** pour afficher les options du menu Carte ; appuyer deux fois sur la touche **QISP** pour que l'écran Jauge devienne l'écran actif.
- Si l'écran Jauge est l'écran actif : appuyer sur la touche MENU pour afficher les options du menu Jauges ; appuyer deux fois sur la touche DISP pour que l'écran Carte devienne l'écran actif.

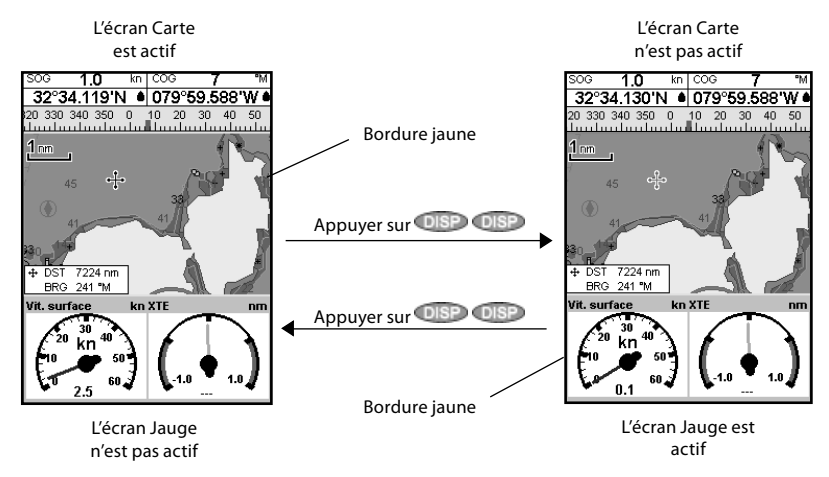

### **2-8-2 En-tête de données**

Les écrans Carte et Highway permettent d'afficher des données en haut de l'écran.

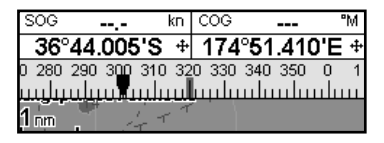

L'en-tête de données peut être différent sur chaque écran. Pour le modifier :

1 Activer l'écran désiré, appuyer sur la touche **MEND** et sélectionner En-tête de données.

- 2 Pour activer (**on**) ou désactiver (**off**) l'en-tête de donnée :
	- Sélectionner Données.
	- ii Sélectionner  $\Box$  ou  $\nabla$ .
- 3 Pour sélectionner la taille des caractères :
	- Sélectionner Taille.

 ii Sélectionner Petit, Moyen ou Grand.

4 Pour modifier la nature des données affichées :

Sélectionner Paramétrage données.

- ii Modifier un champ de données :
- a Utiliser les touches curseur pour sélectionner le champ à modifier.
- b Appuyer sur la touche **ENT** pour afficher la liste des données pouvant être affichées dans le champ.
- c Sélectionner un type de données disponible ou sélectionner Aucune pour laisser le champ vide.
- iii Répéter cette dernière étape pour configurer les autres champs de données. Appuyer sur la touche ESO.

*Info :* moins l'en-tête Données comprendra de lignes, plus la carte pourra occuper d'espace à l'écran.

5 Appuyer sur la touche **esc** pour retourner à l'écran Carte.

### **2-8-3 Compas**

Les écrans Carte et Highway permettent d'afficher un compas en haut de l'écran.

Le compas indique toujours le cap suivi sur le fond (COG), représenté par un symbole rouge au centre. Lorsque le bateau navigue en direction d'un point précis, le compas indique aussi par un symbole noir le cap vers le point de destination (BRG).

Dans l'exemple suivant le BRG est au [300]° et le COG au [320]°.

Pour activer ou désactiver le compas :

1 Appuyer sur la touche **MEND** puis sélectionner En-tête de données

2 Régler le Compas sur  $\Box$  ou  $\nabla$ .

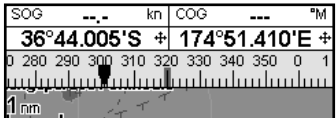

# **3 Navigation : Carte**

L'écran Carte vous permet de visualiser la position et la route du bateau sur la carte ainsi que les données de navigation.

### **3-1 Présentation des fonctions de navigation**

Le TRACKER vous permet de rejoindre directement un point ou de suivre une route.

### **3-1-1 Naviguer vers un point précis**

Lorsque le bateau se dirige vers un point de destination, les données de navigation suivantes s'affichent sur les écrans Carte et Highway

- A La position du bateau  $\triangle$ .
- Le point de destination, entouré d'un cercle.
- C La route du bateau vers le point de destination.
- D Deux lignes CDI, parallèles à la route du bateau, indiquant l'écart maximum que peut réaliser le bateau par rapport à la route suivie.

Pour plus d'informations, se reporter à l'appendice C.

Si le pilote automatique est activé, le TRACKER lui enverra les données de navigation nécessaires pour diriger le bateau vers le point de destination. Mettre en marche le pilote automatique avant de commencer à naviguer vers le point de destination.

Si le pilote automatique est désactivé, barrer le bateau manuellement en s'aidant :

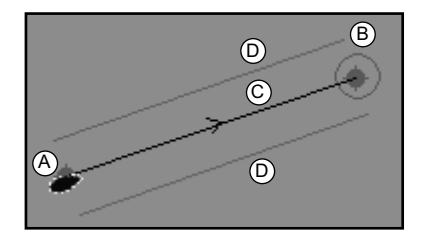

- a de la position et de la destination du bateau affichées sur les écrans Carte et Highway.
- b des données de navigation affichées dans l'En-tête de données (voir section 2-8-2).
- c ou du COG et du BRG indiqués sur le compas (voir section 2-8-3).

#### *Remarque :*

- 1 Si l'alarme XTE (écart de route) est activée, le buzzer se déclenchera dès que le bateau s'éloignera de la route d'une distance supérieure à la valeur de l'alarme (voir section 14-7).
- 2 Si l'alarme de rayon d'arrivée est activée, le buzzer se déclenchera dès que le bateau entrera dans le rayon d´arrivée du waypoint (voir section 14-7).

### **3-1-2 Se rendre à un waypoint ou à un autre point de la carte**

Un waypoint est une position cartographique enregistrée dans le TRACKER, telle qu'un lieu de pêche ou un point d'une route (voir section 5).

#### **Se rendre directement à un waypoint à partir de l'écran Carte**

Sélectionner l'écran Carte.

2 Positionner le curseur sur le waypoint : utiliser les touches curseur ou la fonction Cherche (voir section 3-2-5).

3 Appuyer sur la touche **MEND** puis sélectionner Goto.

#### **Se rendre directement à un waypoint à partir de l'écran Waypoints**

1 Sélectionner l'écran Waypoints.

2 Appuyer sur les touches  $\bigcirc$  ou  $\bigcirc$  pour sélectionner le waypoint de destination

3 Appuyer sur la touche **WEND** puis sélectionner Goto.

#### **Se rendre à un autre point de la carte**

- 1 Passer à l'écran Carte
- 2 Positionner le curseur sur le point de destination : utiliser les touches curseur ou la fonction Cherche (voir section 3-2-5).
- 3 Appuyer sur la touche MENU puis sélectionner Goto curseur.

Attention: assurez-vous que la route ne traverse pas de zones terrestres ou de zones de navigation dangereuses.

### **Suivi d'une route**

Le TRACKER affiche les données de navigation nécessaires pour atteindre le point de destination (voir section 3-1-1).

#### **Désactiver une route**

A partir de l'écran Carte, appuyer sur la touche **WEND** puis sélectionner Annuler route.

*T***:** Conseil : avant de démarrer, créer des waypoints aux endroits de votre choix. Enregistrer votre point de départ sous forme d´un waypoint pour y revenir plus facilement (voir section 5-2-1).

### **3-1-3 Suivre une route**

#### **Préparer sa navigation**

Une route est composée d'une suite de waypoints que le bateau peut suivre (voir section 6).

- Pour créer des waypoints avant de créer une route, voir section 5-2-1.
- Pour créer une route, voir section 6-2-1.

#### **Activer une route à partir de l'écran Carte**

- 1 Sélectionner l'écran Carte.
- 2. Appuyer sur la touche WEND et sélectionner Activer route.
- 3. Appuyer sur les touches  $\bigcirc$  ou  $\bigcirc$  pour sélectionner la route à suivre. Appuyer sur  $l$ a touche  $\bigoplus$
- 4. Un message s'affiche vous demandant si vous souhaitez suivre la route dans le sens aller ou dans le sens retour.

 Sélectionner Aller (ordre dans lequel les waypoints de la route ont été insérés) ou Retour.

5. Le TRACKER affiche la route sélectionnée sur la carte ainsi que les données de navigation nécessaires pour suivre le premier segment de la route.

#### **Activer une route à partir de l'écran Routes**

- 1 Sélectionner l'écran Routes.
- 2 Appuyer sur les touches  $\bigcirc$  ou  $\bigcirc$  pour sélectionner la route à suivre. Appuyer sur la touche MEND puis sélectionner Départ.
- 3 Un message s'affiche vous demandant si vous souhaitez suivre la route dans le sens aller ou dans le sens retour.

Sélectionner Aller (ordre dans lequel les waypoints de la route ont été insérés) ou Retour.

4 Le TRACKER affiche la route sélectionnée sur la carte ainsi que les données de navigation nécessaires pour suivre le premier segment de la route.

#### **Suivi d'une route**

Le TRACKER affiche les données de navigation permettant d'atteindre chaque waypoint (voir section 3-1-1).

Le TRACKER cesse de donner des indications pour atteindre le waypoint actif et active le segment de route suivant :

- a lorsque le bateau est à moins de 0,025 nm du waypoint actif,
- b ou lorsque le bateau dépasse le waypoint actif,
- c ou bien lorsque vous changez de waypoint de destination.

#### **Eviter un waypoint actif**

Pour éviter un waypoint actif, appuyer sur la touche **MEND** à partir de l'écran Carte puis sélectionner Eviter. Le TRACKER affiche alors les données de navigation nécessaires pour atteindre directement le prochain waypoint de la route.

**Attention :** éviter un waypoint lorsque le pilote automatique est activé peut provoquer un brusque changement de direction.

#### **Désactiver une route**

Lorsque le bateau atteint le dernier waypoint, ou pour que le bateau quitte la route active, vous pouvez à tout moment la désactiver. A partir de l'écran Carte, appuyer sur la touche puis sélectionner Annuler route. Pour activer l'écran Carte, appuyer sur la touche DBP, sélectionner Carte, puis à nouveau Carte.

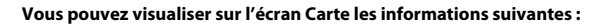

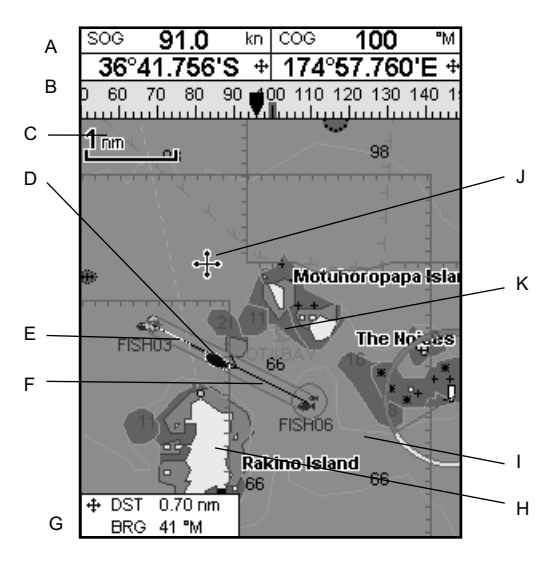

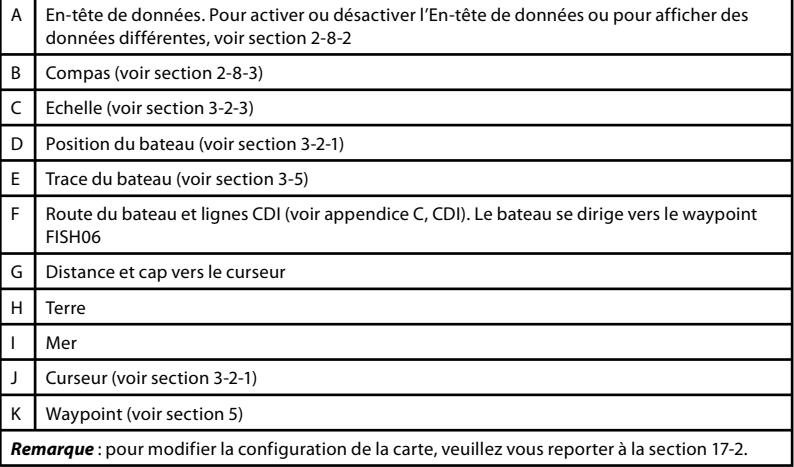

### **3-2-1 Modes d'affichage**

### **La Carte possède deux modes d´affichage : Mode position bateau**

Pour passer en mode position bateau, appuyer sur la touche **ESC** Le bateau est alors positionné au centre de l'écran. Lorsque le bateau se déplace, la carte défile automatiquement afin que la position du bateau soit toujours affichée au centre de l'écran. Le curseur est désactivé (voir ci-dessous).

#### **Mode curseur**

- Les touches curseur sont désignées par les symboles  $\bigcirc \bigcirc \bigcirc$  et  $\bigcirc$ . Pour passer en mode curseur, maintenir une des touches curseur enfoncée. Le curseur apparaît alors à l'écran sous la forme du symbole ++. Pour déplacer le curseur :
- Appuyer sur la touche indiquant la direction dans laquelle le curseur doit se déplacer : par exemple, appuyer sur la touche pour déplacer le curseur vers le bas de la carte.
- Appuyer à mi-chemin entre deux touches curseur pour déplacer le curseur en diagonale.
- $\bullet$ Maintenir une des touches curseur enfoncée pour déplacer le curseur sur l'écran de manière continue.

En mode curseur :

- La distance bateau-curseur (+DST) et le cap vers le curseur (+BRG) sont affichés dans le coin inférieur gauche de l'écran.
- $\bullet$ La carte ne défile pas lorsque le bateau se déplace.
- $\bullet$ La carte défile lorsque vous déplacez le curseur sur l'un des bords de l'écran.

 Ainsi, si vous maintenez la touche enfoncée afin de déplacer le curseur sur le bord droit de l'écran, la carte défilera vers la gauche.

### **3-2-2 Latitude et longitude**

Il est possible d'afficher la latitude et la longitude dans l'en-tête de données. L'écran affiche les degrés et minutes au millième près et offre une précision de 2 m environ. La position affichée est généralement celle du bateau. Dans ce cas, la latitude et la longitude sont précédées du symbole " bateau " :

- 36° 29,637' N ou S Latitude
- 175° 09,165' E ou W Longitude

Si vous avez déplacé le curseur au cours des dix dernières secondes, la position affichée sera celle du curseur. Dans ce cas, la latitude sera précédée du symbole curseur :

- 36° 29.841' N ou S Latitude
- 175° 09.012' E ou W Longitude

*A* Important : lorsque vous relevez la position du bateau, assurez-vous que la position affichée n´est pas celle du curseur.

### **3-2-3 Echelle**

Appuyer sur la touche pour activer le zoom avant et afficher une zone cartographique moins large et plus détaillée. Appuyer sur la touche pour activer le zoom arrière et afficher ainsi une zone cartographique plus large et moins détaillée.

L'échelle s'affiche en haut à gauche de la carte :

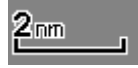

### **3-2-4 Symboles et informations cartographiques**

Des symboles (icônes waypoints, symboles C-MAP™) sont affichés sur la carte. Ils peuvent représenter des bouées, des phares, des épaves, des ports de plaisance, etc. Si vous placez le curseur sur un symbole pendant au moins deux secondes, une fenêtre contenant des informations sur le symbole s'affichera en bas à gauche de l'écran.

Pour afficher les informations cartographiques disponibles sur un point de la carte (par exemple, un symbole C-MAP™) :

- 1 Positionner le curseur sur le point de votre choix.
- 2 Appuyer sur la touche **MENU** puis sélectionner Info carte.
- 3 Une liste d'objets apparaît à l'écran :
- i Sélectionner l'objet à afficher.
- ii Appuyer sur la touche  $\overline{\mathbb{C}}$  pour revenir à la liste. Si nécessaire, sélectionner un autre objet.
- iii Appuyer sur la touche ESO pour retourner à l'écran Carte.

### **3-2-5 Recherche de lieux**

Pour visualiser les lieux situés à proximité du bateau, appuyer sur la touche es pour passer en mode position bateau.

Pour visualiser les lieux situés à proximité d'un autre point, placer le curseur sur ce point.

Pour rechercher et afficher un endroit précis :

- 1 Appuyer sur la touche **WEND** puis sélectionner Cherche.
- 2 Sélectionner la nature du lieu recherché : waypoint (Waypoints), route (Routes), port (Ports par nom), service portuaire (Ports et services) ou station d'observation des marées (Stations marées).
- 3 Dans le cas d'un service portuaire, sélectionner le type de service recherché.
- 4 Une liste de lieux s'affiche. Si l'écran ne peut tous les afficher, appuyer sur les touches ou pour faire défiler les pages.
- 5 Choisir un lieu et appuyer sur la touche . L'écran change de manière à afficher le lieu sélectionné au centre de la carte.
- 6 Pour visualiser les informations relatives au lieu sélectionné, appuyer sur la touche **MEND** puis sélectionner Info carte (voir section 3-2-4). Pour afficher la courbe des marées de la station, sélectionner Tide height à partir du menu Info carte.

### **3-3 Calculs de distance et de cap**

La fonction Distance vous permet de tracer une trajectoire composée d'un ou plusieurs segments et d'afficher le cap et la longueur de chaque segment ainsi que la distance totale de la trajectoire dessinée. Une fois la trajectoire tracée, celle-ci peut être enregistrée sous la forme d'une route.

Pour calculer la distance et le cap d'une trajectoire :

- 1 Appuyer sur la touche **ESO** jusqu'à ce que l'écran Carte s'affiche. Appuyer sur la touche MEND puis sélectionner Distance.
- 2 Positionner le curseur sur le point de départ du premier segment, que ce point soit ou non un Waypoint. Appuyer sur la touche .
- 3 Pour ajouter un segment, déplacer le curseur sur le point d'arrivée du nouveau segment, que ce point soit ou non un Waypoint. L'écran affiche alors le cap et la longueur du segment que vous venez de créer ainsi que la distance totale de la trajectoire. Appuyer sur la touche END.
- 4 Pour supprimer le dernier segment de la trajectoire, appuyer sur la touche puis sélectionner Enlever.
- 5 Répéter les deux étapes précédentes pour tracer la trajectoire dans sa totalité.

### **3-4 Projection cap suivi**

Grâce à la fonction Projection cap suivi, le TRACKER peut tracer votre route projetée à partir du cap suivi sur le fond (COG), de la vitesse du bateau et d'un temps de navigation donné. Pour activer ou désactiver la fonction Projection cap suivi et pour sélectionner le temps de navigation, veuillez vous reporter à la section 14-2.

- A Position projetée
- B Cap projeté du bateau
- C Position du bateau

### **3-5 Historique trace**

La fonction Trace permet d'enregistrer à intervalles réguliers la position du bateau. Ces intervalles peuvent être des :

- Intervalles de temps.
- Intervalles de distance.

Le TRACKER peut afficher la trace du bateau sur la carte. Il peut aussi afficher une trace sauvegardée tout en enregistrant la trace actuelle du bateau.

Pour enregistrer ou activer une trace, voir section 14-5.

Le TRACKER peut mémoriser jusqu'à cinq traces :

- 6 Pour enregistrer la trajectoire sous la forme d'une route, appuyer sur la touche **WEND** puis sélectionner Enreg. Les nouveaux points de la trajectoire seront automatiquement sauvegardés sous forme de nouveaux waypoints, avec un nom par défaut. Si vous le souhaitez, vous pourrez modifier ultérieurement les caractéristiques de la route (voir section 6-2-2) ou des nouveaux waypoints (voir section 5-2-3).
- Appuyer sur la touche **ESC** pour retourner à l'écran Carte.

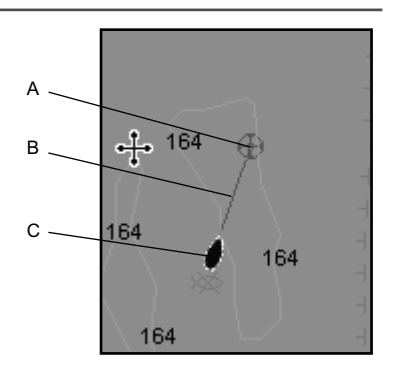

- $\ddot{\phantom{0}}$ La trace 1, destinée à enregistrer la progression continue du bateau, peut comporter 2 000 positions.
- Les traces 2, 3, 4 et 5 peuvent comporter 500 positions chacune. Ces traces sont destinées à enregistrer des segments de route nécessitant un retraçage précis (par exemple, l'embouchure d'une rivière).

*Conseil* : nous vous recommandons de lire attentivement le paragraphe ci-dessous avant de procéder à l'enregistrement d´une trace.

Lors de l'enregistrement d'une trace, si cette dernière atteint le nombre maximal de positions pouvant être sauvegardées, le TRACKER continue à enregistrer les nouvelles positions tandis que les plus anciennes sont effacées. La longueur d'une trace dépend de l'Intervalle trace sélectionné : plus l'intervalle est court, plus la trace sera courte et précise ; plus il est long, plus la trace sera longue et moins elle sera détaillée, comme l'illustrent les exemples suivants :

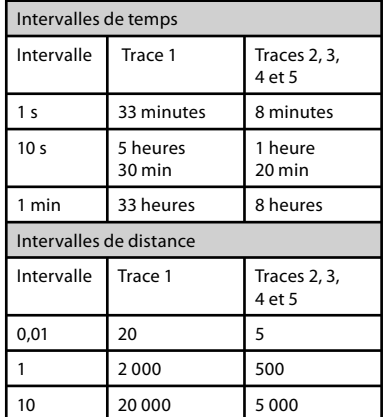

Les unités de mesure des intervalles et des traces correspondent aux unités de distance sélectionnées (nm, par exemple)

# **4 Navigation : Ecran Highway**

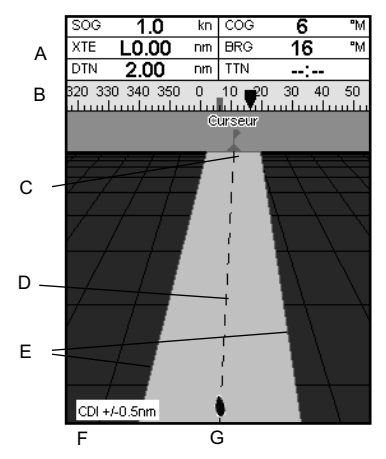

L'écran Highway vous permet de visualiser en 3D la route du bateau vers le point de destination. Pour activer l'écran Highway, appuyer sur la touche **DISP**, sélectionner Autre, puis Highway.

#### **Les informations suivantes s'affichent à l'écran :**

- A En-tête de données en option (voir section 2-8-3)
- B Compas en option (voir section 2-8-4)
- C Waypoint de destination
- D Route du bateau vers le waypoint de destination
- E Lignes CDI, parallèles à la route du bateau (voir Appendice C, CDI). Les lignes CDI forment un couloir de navigation virtuel servant de repère au déplacement du bateau.
- F Echelle CDI
- G Position du bateau, affichée au bas de l'écran

*A* Important : les zones terrestres, les zones de navigation dangereuses ainsi que les symboles n'apparaissent pas sur l'écran Highway.

# **5 Navigation : Waypoints**

Un waypoint est une position cartographique enregistrée dans le TRACKER, telle qu'un lieu de pêche ou un point d'une route. Le TRACKER peut sauvegarder jusqu´à 3000 waypoints. Vous pouvez créer, modifier et effacer un waypoint. Un waypoint possède les caractéristiques suivantes :

- Un nom (huit caractères maximum).
- Une icône indiquant la nature du waypoint. Les icônes disponibles sont les suivantes :

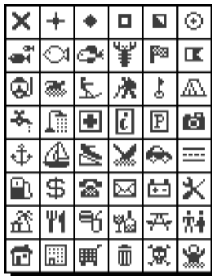

- Une position.
- Une couleur pour l'icône et le nom affichés sur la carte.
- Un type :

### **5-1 Ecran Waypoints**

Pour activer l'écran Waypoints appuyer sur la touche **DISP**, sélectionner Autre, puis Waypoints.L'écran Waypoints affiche la liste des waypoints créés ainsi que leurs caractéristiques : symbole, nom, latitude et longitude, distance et cap vers le waypoint, type et mode d'affichage.

Si l'écran ne peut tous les afficher, appuyer sur  $les$  touches  $\bigcirc$  ou  $\bigcirc$  pour faire défiler les pages.

 Normal : un waypoint traditionnel peut être inclus dans une route ou être un point de destination (Danger : Non).

 Danger : un waypoint de danger est un waypoint que le bateau doit éviter (Danger : Oui). Si le bateau entre dans le rayon d'arrivée d'un waypoint de danger, l'alarme se déclenchera (voir section 14-7).

Un mode d'affichage :

 La fonction Sélection du sous-menu paramétrage Carte > Autre > Waypoints vous permet de choisir le mode d'affichage des waypoints sur la carte (voir section  $14-2)$   $\cdot$ 

Off : le waypoint n'est pas affiché.

Icôn : l'icône du waypoint est affichée.

I+N : l'icône et le nom du waypoint sont affichés.

 Si vous avez créé de nombreux waypoints, utilisez cette fonction pour sélectionner les waypoints à afficher sur la carte.

*N.B. :* le sous-menu paramétrage Carte > Waypoints possède deux autres fonctions : Cacher tous et Affic. tous (voir section 14-2).

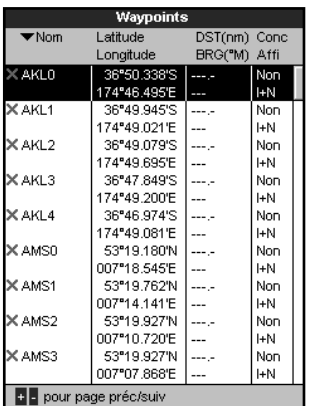

### **5-2 Fonctions Waypoints**

### **5-2-1 Créer un waypoint**

#### **Créer et modifier un waypoint à partir de l'écran Carte**

Pour créer un waypoint à partir de la position du bateau, appuyer sur la touche ESC pour passer en mode position bateau.

 Pour créer un waypoint à partir d'une position autre que celle du bateau, déplacer le curseur sur le point de votre choix.

- 2 Appuyer sur la touche
- 3 Un nouveau waypoint, auquel sont attribuées des caractéristiques par défaut, est créé.
- 4 Si nécessaire, modifier les données par défaut du waypoint (voir section 5-2-7). Sélectionner Enreg.

### **5-2-2 Déplacer un waypoint**

#### **Déplacer un waypoint à partir de l'écran Carte**

- 1 A partir de l'écran Carte, positionner le curseur sur le waypoint à déplacer.
- 2 Appuyer sur la touche **MENU** puis sélectionner Déplace.
- 3 Déplacer le curseur sur la nouvelle position

### **5-2-3 Modifier un waypoint**

#### **Modifier un waypoint à partir de l'écran Carte**

- 1 A partir de l'écran Carte, positionner le curseur sur le waypoint à modifier.
- 2 Appuyer sur la touche MEND puis sélectionner Modifie.
- 3 Modifier les caractéristiques du waypoint (voir section 5-2-7). Sélectionner Enreg.

### **5-2-4 Afficher un waypoint sur la carte**

Pour visualiser un waypoint sur la carte :

1 A partir de l'écran Waypoints, appuyer sur la touche  $\bigcirc$  ou  $\bigcirc$  pour sélectionner le waypoint à afficher. Appuyer sur la touche **MEND** puis sélectionner Affiche.

Ou, à partir de l'écran Carte, appuyer sur la

#### **Créer un waypoint à partir de l'écran Waypoints**

- 1 A partir de l'écran Waypoints, appuyer sur la touche **WEND** puis sélectionner Créer.
- 2 Un nouveau waypoint, auquel sont attribuées des caractéristiques par défaut, est créé à partir de la position du bateau.
- 3 Si nécessaire, modifier les données par défaut du waypoint (voir section 5-2-7). Sélectionner Enreg.

*N.B. :* vous pouvez également créer des waypoints lorsque vous créez une route (voir section 6-2-1).

 *Attention :* ne jamais créer de waypoint sur la côte ou dans une zone de navigation dangereuse.

du waypoint puis appuyer sur la touche .

#### **Déplacer un waypoint à partir de l'écran Waypoints**

Pour déplacer un waypoint à partir de l'écran Waypoints, modifier la latitude et la longitude du waypoint (voir section 5-2-3).

#### **Modifier un waypoint à partir de l'écran Waypoints**

- 1 A partir de l'écran Waypoints, appuyer sur la touche  $\bigcirc$  ou  $\bigcirc$  pour sélectionner le waypoint à modifier. Appuyer sur la touche  $M$   $\Box$  puis sélectionner Modifie.
- 2 Modifier les caractéristiques du waypoint (voir section 5-2-7). Sélectionner Enreg.

touche **MEND**, et sélectionner Cherche, puis Waypoints.

Sélectionner le waypoint à afficher dans la liste.

2 Le TRACKER active l'écran Carte, centré sur le waypoint sélectionné.

### **5-2-5 Effacer un waypoint**

Vous ne pouvez pas effacer un waypoint si celui-ci est inclus dans plusieurs routes ou si le bateau se dirige actuellement vers ce waypoint. Vous pouvez en revanche supprimer un waypoint s'il n'apparaît que sur une route.

**Attention :** lorsque vous effacez un waypoint d'une route, assurez-vous que la route une fois modifiée ne traverse pas de zones terrestres ou de zones de navigation dangereuses.

#### **Effacer un waypoint à partir de l'écran Carte**

1 A partir de l'écran Carte, positionner le curseur sur le waypoint à effacer.

- 2 Appuyer sur la touche MENU puis sélectionner Supprim.
- 3 Sélectionner Oui pour valider.

#### **Effacer un waypoint à partir de l'écran Waypoints**

- 1 A partir de l'écran Waypoints, appuyer sur la touche  $\bigcirc$  ou  $\bigcirc$  pour sélectionner le waypoint à effacer. Appuyer sur la touche **WEND** puis sélectionner Supprim.
- 2 Sélectionner Oui pour valider.

### **5-2-6 Effacer tous les waypoints**

- 1 A partir de l'écran Waypoints, appuyer sur la touche **WEND** puis sélectionner Supprimer tout.
- 2 Sélectionner Oui pour valider.

### **5-2-7 Modifier les caractéristiques d'un waypoint**

Pour modifier les caractéristiques d'un waypoint lorsque celles-ci sont affichées dans une fenêtre d'édition :

Sélectionner l'information à modifier.

Appuyer sur la touche  $\times$ 

 Modifier l'information à l'aide des touches curseur.

Appuyer sur la touche END

- 2 Si nécessaire, répéter l'étape précédente pour modifier une nouvelle donnée.
- 3 Sélectionner Enreg.

### **5-2-8 Trier les waypoints**

Pour modifier l'affichage de la liste des waypoints :

- 1 Appuyer sur la touche **WEND** puis sélectionner Trier par.
- 2 Sélectionner un mode de tri :

Nom : par nom, dans l'ordre alphabétique.

Icôn : par types d'icônes.

 Distance : en fonction de la distance par rapport au bateau.

Une flèche se positionne dans l'en-tête correspondant au mode de tri sélectionné.

### **5-2-9 Se diriger vers un waypoint**

Voir section 3-1-2.

# **6 Navigation : Routes**

Une route est composée d'une suite de waypoints que le bateau peut suivre. Vous pouvez créer, modifier et effacer une route.

Le TRACKER peut mémoriser jusqu'à 25 routes de 50 waypoints chacune.

Une route peut :

- Avoir le même waypoint de départ et de destination.
- Comprendre plusieurs fois le même waypoint.

**6-1 Ecran Routes**

L'écran Routes affiche la liste des routes créées ainsi que leurs caractéristiques : nom, waypoint de départ, waypoint d'arrivée, nombre de segments et distance totale.

Pour activer l'écran Routes appuyer sur la touche **DISP**, sélectionner Autre, puis Routes.

Si l'écran ne peut afficher toutes les routes, appuyer sur les touches  $\bigoplus$  ou  $\bigoplus$  pour faire défiler les pages.

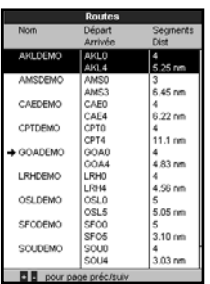

### **6-2 Fonctions Routes**

*Attention :* après avoir créé ou modifié une route, afficher la route sur la carte et s'assurer qu'elle ne traverse pas de zones terrestres ni de zones de navigation dangereuse.

### **6-2-1 Créer une route**

A. Créer une route à partir de l'écran Carte

Lorsque vous créez une route :

- Appuyer sur les touches  $\bigcirc$  ou  $\bigcirc$  pour modifier l'échelle ; déplacer le curseur sur le bord de la carte pour la faire défiler.
- Le nom et la distance totale de la route s'affichent dans une fenêtre, en haut à gauche de l'écran. Si le curseur est positionné près d'un segment de route, la fenêtre affichera également la longueur et le cap du segment.

 Chaque segment de route doit débuter et finir par un waypoint. Dans le cas contraire, un nouveau waypoint sera automatiquement créé (pour modifier les caractéristiques du waypoint, veuillez vous reporter à la section 5-2-7).

 Aucun waypoint de Danger ne peut être intégré à votre route.

- 1 A partir de l'écran Carte, appuyer sur la touche **WEND** et sélectionner Nouvelle route.
- 2 Un nom par défaut s'affiche :
	- i Modifier le nom si nécessaire.
	- ii Sélectionner Ok.
- 3 Pour entrer le premier segment de la route :
	- Positionner le curseur sur le point de départ de la route puis appuyer sur la  $t$ ouche  $\blacksquare$
	- ii Déplacer le curseur sur le point d'arrivée du premier segment puis appuyer sur la touche **END**.

Vous pouvez suivre une route dans un sens ou dans l'autre et éviter des waypoints inclus dans une route.

Lorsque le TRACKER est connecté au pilote automatique, la route devient un outil de navigation extrêmement utile : le bateau suit automatiquement la route activée.

**Attention :** assurez-vous que les routes ne traversent pas de zones terrestres ou de zones de navigation dangereuses.

- 4 Pour ajouter un nouveau segment à la fin de la route :
	- Appuyer sur la touche END.
	- ii Déplacer le curseur sur la position du nouveau waypoint d´arrivée de la route.
	- iii Appuyer sur la touche  $\Box$
- 5 Pour insérer un waypoint dans la route :
	- Déplacer le curseur sur le segment où vous souhaitez insérer le waypoint.
	- ii Appuyer sur la touche  $\Box$  puis sélectionner Insérer.
	- iii Positionner le curseur à l'endroit où vous souhaitez insérer le waypoint.
	- iv Appuyer sur la touche ENT
- 6 Pour déplacer un waypoint sur la route :
	- i Positionner le curseur sur le waypoint à déplacer.
	- ii Appuyer sur la touche MENU puis sélectionner Déplace.
	- iii Positionner le curseur à l'endroit où vous souhaitez placer le waypoint.
	- iv Appuyer sur la touche END.
- 7 Pour supprimer un waypoint de la route :
	- Positionner le curseur sur le waypoint à supprimer.
	- ii Appuyer sur la touche **MENU** puis sélectionner Enlever. Le waypoint est supprimé de la route mais n'est pas effacé.
- 8 Répéter ces différentes étapes jusqu'à ce que la route soit complètement tracée. Vérifier que la route ne traverse pas de zones terrestres ou de zones de navigation dangereuses, puis appuyer sur la touche ESC

Ou bien, pour effacer la route créée :

- i Appuyer sur la touche **MEND** puis sélectionner Supprim.
- ii Sélectionner Oui pour valider.

 **Info** : vous pouvez également activer la fonction Distance de l'écran Carte pour enregistrer le tracé d´une trajectoire sous la forme d'une route (voir section 3-3).

- B. Créer une route à partir de l'écran Routes
- 1 A partir de l'écran Routes, appuyer sur la touche **MEND** puis sélectionner Créer.
- 2 Une nouvelle route, sans waypoints, s'affiche à l'écran avec un nom par défaut.
- 3 Pour modifier le nom de la route :
	- i Sélectionner le nom de la route affiché en haut de l'écran puis appuyer sur la  $t$ ouche  $\blacksquare$
	- ii Modifier le nom si nécessaire.
	- iii Appuyer sur la touche  $\Box$
- 4 Pour insérer un waypoint dans la route :
	- Sélectionner l'endroit où vous souhaitez insérer le waypoint :
		- Pour insérer le waypoint de départ de la route, sélectionner le premier segment.
		- Pour ajouter un waypoint à la fin de la route, sélectionner le segment vide situé au bas de la liste des waypoints.
		- Dans tous les autres cas, sélectionner le waypoint devant lequel vous souhaitez insérer le nouveau waypoint.

ii Appuyer sur la touche **END**. La liste des waypoints s'affiche. Sélectionner ensuite le waypoint à utiliser.

Une fois le waypoint inséré, la distance et le cap du segment s'affichent automatiquement. Si l'écran ne peut afficher la totalité des waypoints de la route, appuyer sur les touches  $\bigcirc$  ou  $\bigcirc$  pour faire défiler la liste des waypoints.

- 5 Pour supprimer un waypoint de la route :
	- Sélectionner le waypoint à supprimer.
	- ii Appuyer sur la touche  $\overline{\text{M}}$  and  $\overline{\text{M}}$  puis sélectionner Enlever.
- 6 Répéter ces différentes étapes jusqu'à ce que la route soit complètement tracée.
- 7 Appuyer sur la touche  $ESD$ .
- 8 Afficher la route sur la carte (voir section 6-2-3) et s'assurer qu'elle ne traverse pas de zones terrestres ou de zones de navigation dangereuses.

Voir section 3-1-3.

### **6-2-2 Modifier une route**

### **Modifier une route à partir de l'écran Carte**

- 1 A partir de l'écran Routes, sélectionner la route à modifier. Appuyer sur la touche **MEND** puis sélectionner Modifier sur la carte.
- 2 La route sélectionnée est affichée sur la carte, le waypoint de départ entouré d'un cercle.
- 3 Modifier la route en suivant les instructions de la section 6-2-1 A, à partir de l'étape 4.

### **6-2-3 Afficher une route sur la carte**

Pour visualiser une route sur la carte :

1 A partir de l'écran Routes, appuyer sur la touche  $\bigcirc$  ou  $\bigcirc$  pour sélectionner la route à afficher. Appuyer sur la touche puis sélectionner Affiche.

### **6-2-4 Effacer une route**

1 A partir de l'écran Routes, appuyer sur la touche  $\bigcirc$  ou  $\bigcirc$  pour sélectionner la route à effacer. Appuyer sur la touche puis sélectionner Supprim.

### **6-2-5 Effacer toutes les routes**

- A partir de l'écran Routes, appuyer sur la touche WEND puis sélectionner Effacer tout.
- 2 Sélectionner Oui pour valider.

### **6-2-6 Suivi d'une route**

Voir section 3-1-3.

### **Modifier une route à partir de l'écran Routes**

- 1 A partir de l'écran Routes, appuyer sur les touche  $\bigcirc$  ou  $\bigcirc$  pour sélectionner la route à modifier. Appuyer sur la touche puis sélectionner Modifie.
- 2 La route sélectionnée s'affiche avec son nom et la liste des waypoints qui la composent.
- 3 Modifier la route en suivant les instructions de la section 6-2-1 B, à partir de l'étape 3.

Ou, à partir de l'écran Carte, appuyer sur la touche **MEND**, et sélectionner Cherche. puis Route. Sélectionner la route à afficher dans la liste.

- 2 Le TRACKER active l'écran Carte, centré sur la route sélectionnée.
- 2 Sélectionner Oui pour valider.

# **7 Satellites**

### **Système de positionnement mondial GPS**

Le système GPS est géré par le gouvernement américain. Vingt-quatre satellites tournent en permanence autour de la terre en émettant des signaux horaires et de positionnement. Le récepteur GPS analyse les signaux reçus des satellites les plus proches pour calculer avec précision sa position terrestre, appelée position GPS.

Dans 95% des cas, la précision d'une position GPS est comprise entre 0 et 10 m. Une antenne GPS peut capter des signaux satellites GPS quel que soit l'endroit du globe où vous vous trouvez.

### **Système DGPS**

Un système DGPS améliore la précision de la position GPS grâce à l'utilisation de signaux de correction. Votre TRACKER est compatible avec les systèmes DGPS suivants :

WAAS et EGNOS

 WAAS et EGNOS sont deux systèmes DGPS utilisant le positionnement par satellites. Les signaux de correction émis par les satellites sont captés par l'antenne GPS standard de votre TRACKER. Dans 95% des cas, la précision de la position GPS corrigée est comprise entre 0 et 5 m.

 Le système WAAS couvre l'ensemble du territoire américain et la quasi-totalité du territoire canadien. Le système EGNOS couvrira la majeure partie de l'Europe occidentale lorsqu'il sera opérationnel.

Radiobalises

 Les radiobalises sont des stations au sol qui émettent des signaux de correction pouvant être captés à bord par un récepteur radiobalise différentiel. Les radiobalises, qui ont une portée limitée, sont généralement installées à proximité des ports et des zones de trafic important. La précision de la position GPS corrigée est généralement comprise entre 0 et 2 ou 5 mètres.

### **Récepteur GPS**

Les GPS Navman sont équipés d'un récepteur 12-canaux d'une grande sensibilité, qui recherche les signaux de tous les satellites " visibles " au-dessus de l'horizon. Pour calculer la position du bateau, le récepteur utilise les données des satellites situés uniquement à plus de 5° au-dessus de la ligne d'horizon.

Le temps de première acquisition d'un récepteur GPS est en moyenne de 50 secondes. Dans certains cas, ce délai peut atteindre deux minutes et plus.

L´écran Satellite vous informe sur les satellites et la position GPS.

Pour activer l'écran Satellite, appuyer sur la touche DISP, sélectionner Autre, puis Satellite.

#### **Les informations suivantes s´affichent à l'écran :**

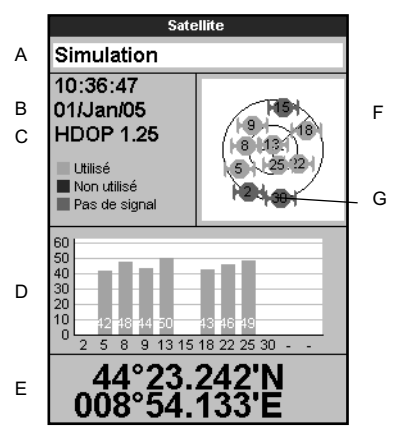

- A Mode de l'antenne GPS, par exemple " Acquisition ", " Posi. GPS " ou " Pas de GPS ". Si le TRACKER est en mode simulation, le mot " Simulation " est alors affiché (voir section 2-7)
- B Date et heure calculées à partir des signaux satellites GPS. L'heure affichée correspond à l'heure locale (temps universel UTC [GMT] plus décalage horaire, voir section 14-11)
- C HDOP : coefficient d'affaiblissement de la position. Il indique le degré d'erreur de la position GPS due à la position des satellites. Plus le coefficient est faible, plus le calcul de la position est précis.
- D Intensité des signaux satellites GPS. Le TRACKER peut afficher jusqu'à douze signaux GPS différents. Plus la barre est grande, plus l'intensité du signal est importante.
- E Position du bateau
- F Position des satellites GPS visibles :
	- Le cercle extérieur indique le degré 0 d'élévation (horizon).
	- Le cercle intérieur indique le degré 45 d'élévation.
	- Le centre indique le degré 90 d'élévation (à la verticale du bateau).
	- Le nord est en haut de l'écran.
- G Lorsque le bateau se déplace, le COG est matérialisé par une ligne pleine partant du centre.

# **8 Ecran Jauge**

L'écran Jauge permet d'obtenir diverses informations, telles que la vitesse surface, à partir d'indicateurs analogiques ou numériques.

Pour activer l'écran Jauge, appuyer sur la touche **DISP** et sélectionner Carte, puis Carte + Jauge.

Carte

Si besoin, appuyer deux fois sur la touche **DISP** pour passer à l'écran Jauge (voir section 2-8-1).

kn I COG soa 1.0 32°34.119'N  $\bullet$  079°59.588'W 20 330 340 350 0 10 20 30 40 50 to essere a superior de l'articolombia del  $1<sub>nm</sub>$ 45 DST 7224 nm BRG 241 °M kn XTF Vit. surface nm 2.5

Jauge

Avant d'utiliser les données de l'écran Jauge, étalonner l'Echelle de vitesse et le Débit carburant maxi (voir section 17-11).

### **Modifier l'affichage de l'écran Jauge**

- 1 Activer l'écran Jauge puis appuyer sur la touche **MEND**
- 2 Pour choisir le type de jauge :
	- Sélectionner Type d'indicateur.
	- ii Sélectionner Analogique (cadran rond) ou Numérique (nombres).
- 3 Pour choisir la taille des indicateurs
	- Sélectionner Taille
	- Sélectionner Petit, Moyen ou Grand.
- 4 Pour modifier la nature des données affichées :
	- i Sélectionner Paramétrage indicateurs.
	- ii Modifier l'un des indicateurs :
		- a) Utiliser les touches curseur pour sélectionner la jauge à modifier.
		- b) Appuyer sur la touche  $EID$  pour afficher la liste des données pouvant être affichées dans le champ.
		- c) Sélectionner un type de données disponible.
	- iii Répéter cette dernière étape pour configurer les autres indicateurs. Appuyer sur la touche ESO.
- 5 Appuyer sur la touche **ESO** pour retourner à l'écran Jauge.

# **9 Ecran Données**

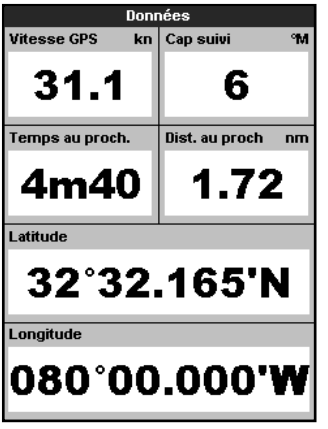

L'écran Données est composé de champs de données numériques grand format. Pour activer l'écran Données, appuyer sur la touche **DISP**, sélectionner Autre, puis Données.

Pour sélectionner le type de données à afficher :

- 1 Appuyer sur la touche  $M = ND$  puis sélectionner Paramétrage données.
- 2 Modifier un champ de données :
	- i Utiliser les touches curseur pour sélectionner le champ à modifier.
	- Appuyer sur la touche **END** pour afficher la liste des données pouvant être affichées dans le champ.
	- iii Sélectionner un type de données disponible ou sélectionner Aucune pour laisser le champ vide.
- 3 Répéter l'étape 2 pour configurer les autres champs de données.
- Appuyer sur la touche ESO.

# **10 Fonctions et écran Carburant**

Pour pouvoir bénéficier des fonctions Carburant, votre bateau doit être équipé de capteurs carburant optionnels.

### **10-1 Remplir ou vider un réservoir**

Si votre bateau n'est pas équipé de capteurs de niveau de carburant SmartCraft, indiquer au TRACKER que vous avez rempli ou vidé un réservoir. Si vous oubliez cette opération, les fonctions RESTANT, AUTONOMIE ainsi que l'alarme de niveau de carburant bas n'auront plus aucun sens.

#### **A Si vous faites le plein**

- 1 Remplir le réservoir.
- Appuyer une ou plusieurs fois sur la touche **WEND** jusqu'à ce que le menu Paramétrage s'affiche puis sélectionner Carburant.
- 3 Sélectionner Réservoir plein.

*Remarque :* lors du plein des réservoirs sous plancher, la création de poches d'air empêche souvent de mettre la même quantité de carburant deux fois de suite. Dans le cas de réservoirs sous plancher :

- $\ddot{\phantom{0}}$ Vérifier que l'assiette du bateau est identique chaque fois que vous suivez la procédure A.
- Préférer la procédure B ci-dessous lors du remplissage d'un réservoir. Faire le plein et suivre la procédure A tous les dix remplissages environ.

#### **B Si vous remplissez le réservoir partiellement**

1 Avant de remplir le réservoir, noter la valeur indiquée à droite du sous-menu " Restant " de l'écran Carburant. Il s'agit du volume de carburant actuellement dans le réservoir.

- 2 Ajouter la quantité de carburant voulue et noter le volume.
- 3 Additionner les deux nombres pour calculer le nouveau volume de carburant contenu dans le réservoir.
- 4 Appuyer une ou plusieurs fois sur la touche **WEND** jusqu'à ce que le menu Paramétrage s'affiche puis sélectionner Carburant .
- 5 Sélectionner Restant puis actualiser la valeur affichée.

*Remarque :* la procédure B ne permet pas d'obtenir un calcul exact de la quantité de carburant. Si cette procédure est utilisée plusieurs fois de suite, l'erreur s'amplifie. Pour éviter cela, faire le plein complet du réservoir et suivre la procédure A environ tous les dix remplissages.

#### **C Si vous videz le réservoir**

Suivre la procédure B, mais soustraire la quantité de carburant ôtée au volume initial. **Ecran Carburant sans affichage du régime du moteur**

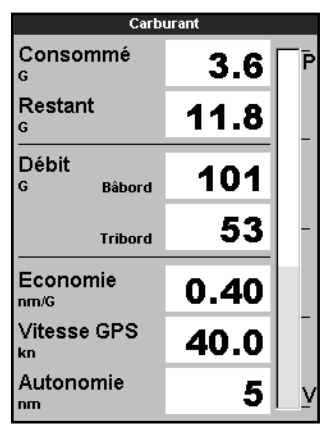

**Ecran Carburant avec affichage du régime du moteur**

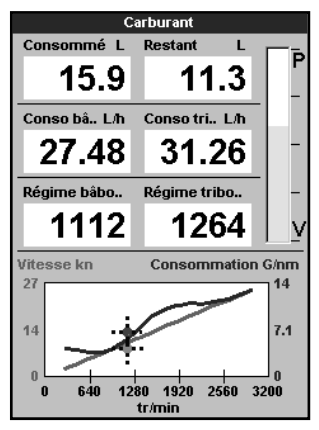

Pour activer l'écran Carburant, appuyer sur la touche **DISP**, sélectionner Autre, puis Carburant. L'affichage se présente différemment lorsque les informations sur le régime moteur sont disponibles (nécessite l'installation du système SmartCraft) :

### Les informations suivantes s'affichent **à l'écran : Consommé**

Quantité totale de carburant consommée depuis la dernière remise à zéro de cette fonction (" Consommation à zéro ").

#### **Restant**

Quantité de carburant restant dans le réservoir.

#### **Débit**

Consommation de carburant en une heure. Pour les bateaux à double motorisation, le débit s'affiche pour chacun des moteurs, vous permettant ainsi de vérifier si les deux moteurs tournent au même régime.

#### **Vitesse**

Si votre TRACKER est connecté à un GPS et un capteur à roue à aubes, vous pouvez choisir la source des données de vitesse. Ce choix affectera le calcul de l'Autonomie et de l'Economie (voir section 17-5 Source vitesse).

Si le TRACKER se base sur la vitesse mesurée par un capteur à roue à aubes, il est important d'étalonner la vitesse avec précision.

#### **Economie**

Distance parcourue par unité de carburant consommée. Plus la valeur affichée est élevée, plus l'économie est importante. Régler la manette des gaz et le trim moteur pour une économie optimale.

#### **Autonomie**

Une évaluation de l'autonomie en fonction du débit de carburant actuel.
# **10-3 Courbes de consommation de carburant**

Les courbes de consommation de carburant sont très utiles pour évaluer les performances de votre bateau dans différentes conditions. Elles vous permettent aussi de régler votre vitesse pour une consommation minimale en fonction des conditions. Pour pouvoir visualiser les courbes de consommation de carburant, vous devez déterminer le régime de votre moteur et donc disposer du système SmartCraft.

# **10-3-1 Tracer une courbe de consommation de carburant**

Pour tracer une courbe de consommation de carburant, naviguer en ligne droite pendant environ 15 minutes à différents régimes.

Si vous tracez une courbe pour la première fois, choisir un jour où la mer est calme, le vent faible et le courant insignifiant. Votre carène doit être parfaitement propre et le chargement du bateau similaire à la normale. Vous pouvez ensuite tracer des courbes dans différentes conditions de navigations (état du bateau, de la mer, etc.). Comparer ensuite ces courbes à la première que vous avez tracée pour voir comment évoluent les performances de votre bateau selon les conditions.

#### **Tracer une courbe**

- 1 Naviguer en ligne droite.
- Appuyer une ou plusieurs fois sur la touche **MEND** jusqu'à ce que le menu Paramétrage s'affiche puis sélectionner Carburant.
- 3 Sélectionner Courbe conso carburant, puis Nouveau.

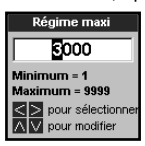

- 4 Entrer le régime maximum que vous venez de mesurer. Ne pas utiliser le régime maximum fourni par le constructeur.
- 5 Le TRACKER vous demande ensuite de déterminer le régime minimum. Pour cela, enclencher la marche avant avec le minimum de gaz. Dans le cas d'une double motorisation, choisir le même régime pour les deux moteurs.

 Une fois la vitesse du bateau et le régime stabilisés (attendre environ 1 mn), appuyer sur la touche **END**. Le TRACKER enregistre alors la valeur du régime.

6 Il vous demande ensuite d'augmenter les gaz de manière à ce que le régime des moteurs atteigne un régime cible. Dans le cas d'une double motorisation, le régime cible des deux moteurs doit être sensiblement identique. Une fois le régime cible atteint, la case "Régime cible" devient verte.

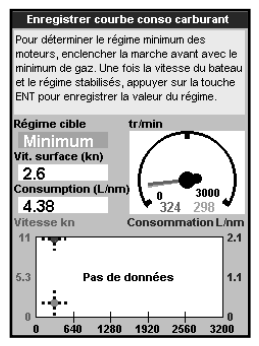

 Continuer à naviguer à ce régime. Attendre environ une minute que la vitesse du bateau se stabilise et vérifier si la case "Régime cible" reste verte. Appuyer sur la touche **ENT**. Attendre que le TRACKER enregistre l'économie pour ce régime.

7 Le TRACKER répète cette opération pour différents régimes cibles jusqu'au régime maximum.

 Il vous demande ensuite si vous souhaitez enregistrer la courbe. Sélectionner Oui. Le TRACKER vous demande d'attribuer un nom à la courbe. Conserver ou modifier le nom par défaut puis appuyer sur la touche **END.** La nouvelle courbe est sauvegardée.

*Remarque :* vous pouvez interrompre le tracé de la courbe à tout moment en appuyant sur la touche  $E$ s $\odot$ .

# **10-3-2 Gérer les courbes de consommation de carburant**

Enregistrer plusieurs courbes correspondant à différentes conditions de navigation.

#### **Renommer une courbe**

- 1 Appuyer une ou plusieurs fois sur la touche **WEND** jusqu'à ce que le menu Paramétrage s'affiche puis sélectionner Carburant.
- 2 Sélectionner Courbe conso carburant. Sélectionner Nom, appuyer sur la touche **END** puis sélectionner la courbe à renommer.
- 3 Sélectionner Renommer puis appuyer sur la touche **END**. Modifier le nom puis appuyer sur la touche

### **Effacer une courbe**

- 1 Appuyer une ou plusieurs fois sur la touche **MEND** jusqu'à ce que le menu Paramétrage s'affiche puis sélectionner Carburant.
- 2 Sélectionner Courbe conso carburant. Sélectionner Nom, appuyer sur la touche **END** puis sélectionner la courbe à supprimer.
- 3 Sélectionner Supprim puis appuyer sur la touche<sup>(END</sup>

# **10-3-3 Utiliser les courbes de consommation de carburant**

Une courbe de consommation de carburant s'affiche sur l'écran Carburant :

- a Dans le cas d'une double motorisation, faire tourner les deux moteurs au même régime pendant l'utilisation de la courbe.
- b Pour plus d'informations sur les courbes de consommation de carburant, consulter le Manuel d'Installation et d'Utilisation du Kit Diesel.

### **Afficher une courbe**

- 1 Pour activer l'écran Carburant, appuyer sur la touche DISP, sélectionner Autre, puis Carburant.
- 2 Appuyer sur la touche **MENU**, puis la touche **END** et sélectionner le nom de la courbe à afficher sur l'écran Carburant.

#### **Utiliser une courbe**

A un régime donné, comparer les performances actuelles de votre bateau à celles qui apparaissent sur la première courbe. Vous pouvez comparer les performances actuelles de votre bateau à ses performances dans des conditions idéales ou dans les mêmes

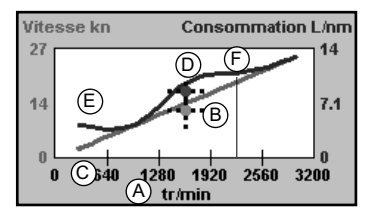

conditions, selon la courbe sur laquelle vous vous basez.

### **Indications fournies par une courbe**

- A Régime moteur actuel. Dans le cas d'une double motorisation, il s'agit de la moyenne des régimes des deux moteurs.
- B Courbe rouge : vitesse du bateau à différents régimes (enregistrée lors du tracé de cette courbe).
- C Point rouge : vitesse actuelle du bateau. Le point se situe au-dessous de la courbe rouge, indiquant ainsi que la vitesse actuelle du bateau est inférieure pour un même régime à celle atteinte lors du tracé de la courbe.

38 NAVMAN TRACKER 5380 Manuel d'installation et d'utilisation

- D Courbe bleue : consommation de carburant à différents régimes (enregistrée lors du tracé de cette courbe).
- E Point bleu : consommation de carburant actuelle. Le point se situe au-dessous de la courbe bleue, indiquant ainsi que la consommation de carburant est inférieure pour un même régime à celle mesurée lors du tracé de la courbe.
- F Pour connaître le régime moteur idéal pour une vitesse et une consommation optimales, repérer le point d'inflexion de la courbe.

# **11 Ecran Marées**

L'écran Marées est disponible à partir des cartouches C-MAP. L'écran Marées affiche les horaires de marée et les hauteurs d'eau pour un port et à une date donnés.

*Remarque :* l'écran Marées n'est utilisable que si le décalage horaire a été correctement paramétré (voir section 14-11)

Pour activer l'écran Marées correspondant à la station la plus proche du bateau, appuyer sur la touche **DISP**, puis sélectionner Autre et Marées.

Pour activer l'écran Marées correspondant à une station de votre choix :

1 A partir de l'écran Carte, appuyer sur la touche **WEND** puis sélectionner Cherche.

### **Les informations suivantes s'affichent à l'écran :**

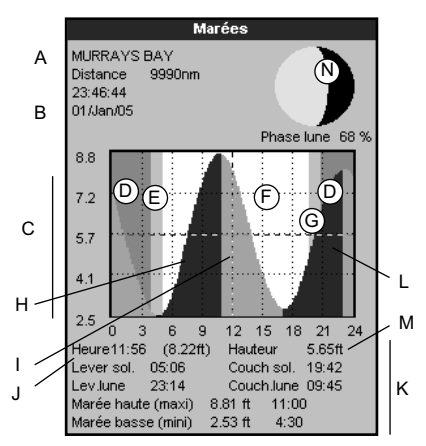

- 2 Sélectionner Stations marées.
- 3 A partir de la liste affichée à l'écran, sélectionner la station de votre choix. La carte se recentre alors automatiquement sur la station sélectionnée.
- 4 Appuyer sur la touche **MENU** puis sélectionner Info carte.
- 5 Sélectionner Tide height.

### **Sélectionner la date de la courbe des marées**

- 1 Appuyer sur la touche
- 2 Sélectionner Ce jour, J. suiv ou J.préc.

 Pour choisir une date différente, sélectionner Entrer date, modifier la date affichée puis appuyer sur la touche END.

- A Nom de la station et distance station-bateau
- B Heure et date sélectionnées
- C Courbe des marées
- D Nuit
- E Lever du soleil
- F Jour
- G Coucher du soleil
- H Hauteur de marée
- Curseur horaire marées. Ligne pointillée verticale. Appuyer sur les touches  $\bigcirc$  ou  $\bigcirc$  pour déplacer le curseur latéralement
- J Horaire position curseur et hauteur d'eau à cette heure
- K Données correspondant à la date choisie
- L Curseur hauteur marées. Ligne pointillée horizontale. Appuyer sur  $les$  touches  $\bigcirc$  ou  $\bigcirc$  pour déplacer le curseur verticalement.
- M Hauteur position curseur
- N Phase de la lune en fonction de l'heure affichée à l'écran et de la date sélectionnée.

# **12 Ecran Cartouche utilisateur**

Les cartouches utilisateurs C-MAP™ optionnelles vous permettent de stocker des fichiers Waypoints, des fichiers Routes et des fichiers Traces (voir section 1-4).

Pour activer l'écran Cartouche utilisateur, appuyer sur la touche **DISP**, sélectionner Autre, puis Cartouche utilisateur.

#### *Remarque :*

- 1 Commencer par retirer la cartouche cartographie puis insérer la cartouche utilisateur. Une fois les opérations terminées remplacer la cartouche utilisateur par la cartouche cartographie (voir section 1-3).
- 2 Les anciennes cartouches 5 volts ne sont pas compatibles.

### **Les informations suivantes s'affichent à l'écran :**

### **Liste des fichiers**

Liste des fichiers de la cartouche utilisateur insérée dans le lecteur. Si l'écran ne peut afficher tous les fichiers, appuyer sur les touches  $\bigcirc$  ou  $\bigcirc$  pour faire défiler les pages.

### **Waypts et Routes**

Nombre de waypoints et de routes enregistrés dans la mémoire non volatile du TRACKER.

### **Traces 1 à 5**

Nombre de positions enregistrées dans chaque trace du TRACKER (traces 1 à 5).

#### *Remarque :*

- 1 Utiliser la fonction Enreg. pour enregistrer les données du TRACKER sur la cartouche utilisateur (voir ci-dessous).
- 2 Le TRACKER ne peut pas utiliser les données des fichiers de la cartouche utilisateur tant que celles-ci n'ont pas été enregistrées sur le TRACKER. Utiliser la fonction Charger pour enregistrer ces données sur le TRACKER (voir ci-dessous).

#### **Enregistrer les données du TRACKER sur la cartouche utilisateur**

Pour sauvegarder l'ensemble des waypoints, l'ensemble des routes ou l'une des traces

du TRACKER dans un fichier de la cartouche utilisateur :

- 1 Appuyer sur la touche **MEND** puis sélectionner Enreg.
- 2 Sélectionner Waypts, Routes ou Traces.
- 3 Pour l'option Traces, sélectionner le numéro de la trace à enregistrer.
- 4 Un nouveau fichier est créé. Modifier le nom du fichier si nécessaire. Le fichier est ajouté à la liste des fichiers affichée à l'écran.

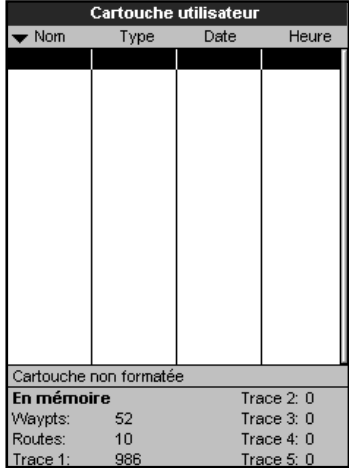

#### **Charger les données de la cartouche utilisateur sur le TRACKER**

Cette fonction permet de charger un fichier de la cartouche utilisateur vers le TRACKER :

Chargement d'un fichier Waypoints : les waypoints du fichier viennent s'ajouter aux waypoints enregistrés dans le TRACKER. Si un waypoint du fichier possède le même nom qu'un waypoint existant mais des caractéristiques différentes, le TRACKER affiche alors les deux waypoints à l'écran. Sélectionner :

Eviter : pour ne pas enregistrer le waypoint du fichier.

Remplace : pour enregistrer le waypoint du fichier et effacer le waypoint existant.

 Evite Ts : pour n'enregistrer aucun waypoint du fichier ayant le même nom qu'un waypoint existant.

 Rplc Ts : pour enregistrer tous les waypoints du fichier ayant le même nom que des waypoints existants, ces derniers étant automatiquement effacés et remplacés par les nouveaux waypoints.

- $\ddot{\phantom{0}}$ Chargement d'un fichier Routes : les routes du fichier viennent s'ajouter aux routes enregistrées dans le TRACKER. Si une route du fichier possède le même nom qu'une route existante mais des caractéristiques différentes, un message s'affiche vous demandant quelle route conserver.
- Chargement d'un fichier Trace : la trace du fichier remplace la trace enregistrée dans le **TRACKER**

Pour charger un fichier sur le TRACKER :

- 1 Sélectionner le fichier à charger.
- 2 Appuyer sur la touche **WEND** puis sélectionner Charger.

### **Supprimer un fichier de la cartouche utilisateur**

- 1 Sélectionner le fichier à supprimer.
- 2 Appuyer sur la touche MEND puis sélectionner Supprim.
- 3 Sélectionner Oui pour valider.

### **Lire la liste des fichiers**

Cette fonction permet de lire et d´afficher à l'écran la liste des fichiers de la cartouche utilisateur mais ne permet pas d'enregistrer les données des fichiers sur le TRACKER.

- Appuyer sur la touche WEND puis sélectionner Cartouche.
- 2 Sélectionner Lire.

### **Formater la cartouche utilisateur**

Vous ne pouvez pas utiliser une cartouche utilisateur non formatée. Formater la cartouche si un message d'erreur vous indique que la cartouche n'est pas formatée. Cette opération effacera toutes les données enregistrées sur la cartouche.

- 1 Appuyer sur la touche  $\overline{\text{MIND}}$  puis sélectionner Cartouche.
- 2 Sélectionner Formater.
- 3 Sélectionner Oui pour valider.

### **Trier les fichiers**

Cette fonction permet de trier les fichiers affichés à l'écran.

- 1 Appuyer sur la touche **WEND** puis sélectionner Trier par.
- 2 Sélectionner un mode de tri : Nom, Type ou Heure.

# **13 Ecran Infos techniques**

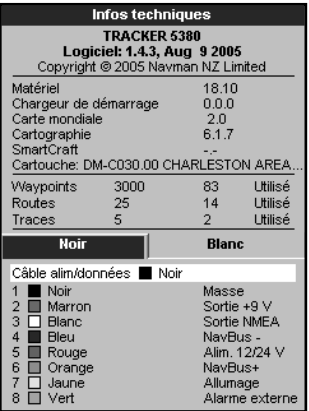

# **14 Paramétrage du TRACKER**

Le menu Paramétrage vous permet de paramétrer les fonctions de navigation du TRACKER. Nous vous recommandons toutefois de vous familiariser avec l'appareil avant de modifier les paramètres par défaut de ce menu.

Pour accéder au menu Paramétrage, appuyer une ou plusieurs fois sur la touche **WENU** puis sélectionner une option.

#### *Remarque :*

- 1 Les options du menu Paramétrage sont décrites dans les sections suivantes :
- 2 La section 2-1 explique comment paramétrer ou modifier des données à partir des menus Paramétrage.
- 3 Le type de paramètres disponibles dépendra des composants du système (capteurs optionnels, instruments divers)

Pour activer l'écran Infos techniques, appuyer sur la touche **DISP**, sélectionner Autre, puis Infos techniques.

Les informations suivantes s'affichent à l'écran :

- La version et la date du logiciel.
- $\bullet$ La version de la carte mondiale intégrée.
- Les références de la cartouche insérée dans le lecteur du TRACKER.
- $\bullet$ Le nombre de waypoints, routes et traces enregistrés dans le TRACKER.
- Les codes couleurs pour les branchements au TRACKER.

N'oubliez pas de communiquer à votre revendeur NAVMAN la version et la date du logiciel installé sur votre TRACKER si vous deviez le contacter en cas de problème.

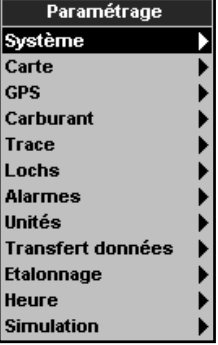

Appuyer une ou plusieurs fois sur la touche **MENU** jusqu'à ce que le menu Paramétrage s'affiche puis sélectionner Système :

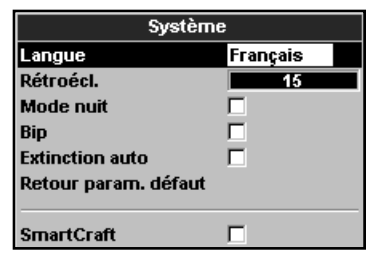

#### **Langue**

Sélectionner la langue d'affichage de votre TRACKER : anglais, italien, français, allemand, espagnol, néerlandais, suédois, portugais, finnois ou grec.

 *Info :* si la langue sélectionnée ne convient pas, modifier le paramètre Langue du menu Système.

### **Rétroécl.**

Sélectionner le niveau de rétro-éclairage des touches et de l'écran (voir section 2-4)

### **Mode nuit**

Le mode nuit permet de régler la palette de couleurs de chaque écran.

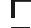

- $\Gamma$  Palette normale pour le plein jour
- Tous les écrans disposent d'une palette optimisée pour la nuit.

Voir section 2-4. Pour ne changer que la palette de la carte, voir section 17-2.

#### **Bip**

Activer ou désactiver le bip émis lorsqu'une touche est enfoncée.

#### **Extinction auto**

Voir section 2-3.

#### **Changement d'écran instantané**

Définit le type d'écran qui sera activé lorsque vous aurez appuyé sur la touche DISP et choisi un type d'écran (voir section 2-8). Sélectionner le type d'écran :

L'affichage ne change que lorsque la touche **END** est enfoncée et qu'un nouveau type d'écran est sélectionné.

 $\vee$  L'affichage change chaque fois qu'un nouveau type d'écran est sélectionné (appuyer sur la touche DISP pour choisir un type d'écran).

### **Options du menu Paramétrage**

Les captures d'écran suivantes montrent les paramètres par défaut. Le type de paramètres disponibles dépendra des composants du système (capteurs optionnels, instruments divers)

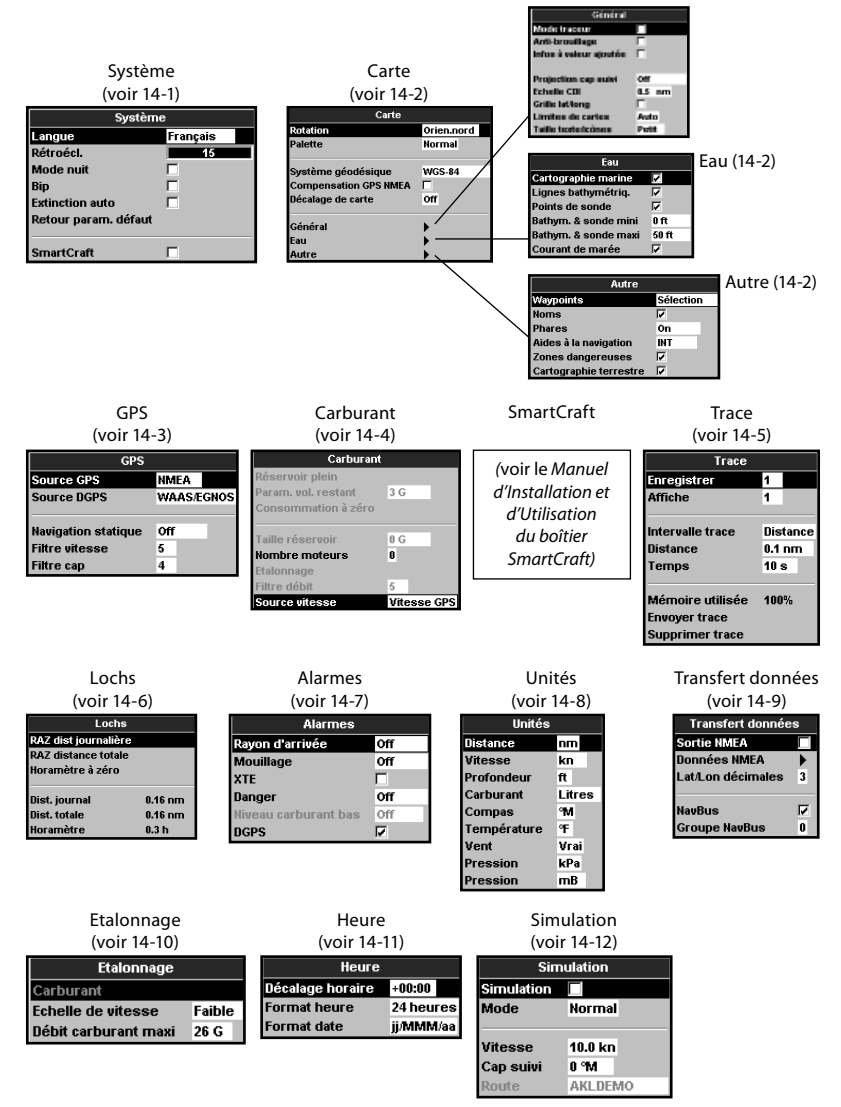

#### **Retour param. défaut**

Activer cette fonction pour effacer l'ensemble des données du menu Paramétrage et rétablir les valeurs par défaut du fabricant. Les waypoints, les routes et la langue enregistrés dans le TRACKER ne sont pas effacés.

### **SmartCraft**

Aucun boîtier SmartCraft n'est installé. Les fonctions SmartCraft sont désactivées.

 $\nabla$  Le système SmartCraft fonctionne normalement

Voir section 15-7.

# **14-2 Paramétrage > Carte**

Appuyer une ou plusieurs fois sur la touche WEND jusqu'à ce que le menu Paramétrage s'affiche puis sélectionner Carte :

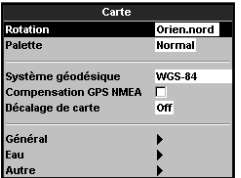

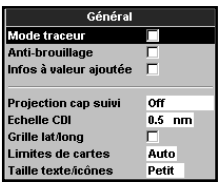

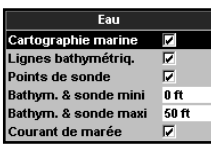

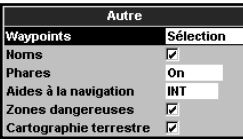

#### **Rotation**

Sélectionner l'orientation de la carte :

Orien.nord : le nord est en haut de la carte.

Orien.trace : la carte est orientée selon le cap du bateau. Ce mode est particulièrement utile dans les zones de navigation étroites (ports, rivières). Un message vous demande d'entrer un écart de route (écart à partir duquel la carte sera automatiquement réorientée selon le cap du bateau).

*Conseil :* augmenter la valeur de l'écart de route si la carte est trop souvent réorientée.

Orien.route : la carte est orientée selon le cap à suivre. Vous pouvez sélectionner ce mode uniquement si le bateau se dirige vers un point de destination précis.

#### **Palette**

Sélectionner la palette de couleurs de l'écran LCD :

Normal

Soleil : couleurs plus vives pour une meilleure lisibilité en plein soleil.

Nuit : couleurs inversées pour une meilleure lisibilité de nuit.

### **Système géodésique**

Les positions GPS calculées par le TRACKER sont basées sur un référentiel géodésique mondial appelé WGS84 et aujourd'hui utilisé par la plupart des cartes papier. Toutefois, certaines cartes utilisent d'autres systèmes de référence. Dans ce cas, les latitudes et longitudes d'un même objet seront différentes sur le TRACKER et sur votre carte papier. Ce décalage s'applique à tous les objets affichés, qu'il s'agisse du bateau, de waypoints, de traces, de méridiens et de parallèles ou encore d'éléments cartographiques tels que la terre, les rochers, les bouées et les lignes bathymétriques.

Utiliser la fonction Système géodésique pour sélectionner le référentiel géodésique du TRACKER adapté à votre carte papier. Les coordonnées des objets affichés sur l'écran du TRACKER seront alors ramenées au système géodésique de votre carte papier.

#### **Transmission des coordonnées géographiques**

- 1 Dans le menu Paramétrage Carte, sélectionner Système géodésique.
- 2 Sélectionner le système géodésique adapté à votre carte papier.
- 3 Si vous sélectionnez un autre système que le WGS 84, le TRACKER vous demande si vous souhaitez appliquer les corrections géodésiques aux positions envoyées via l'interface NMEA (voir ci-dessous).

**Attention :** lorsque vous changez de carte papier et de système géodésique, n'oubliez pas de modifier le référentiel du TRACKER.

### **Compensation GPS NMEA**

Si vous sélectionnez un autre système géodésique que le WGS 84, vous pouvez choisir d'appliquer les corrections géodésiques aux positions envoyées via l'interface NMEA :

 $\Box$  Les coordonnées géographiques affichées sur tout répétiteur compatible NMEA ne correspondent pas aux coordonnées affichées sur le TRACKER. Les coordonnées envoyées vers toute radio VHF compatible NMEA sont identiques aux coordonnées exprimées en WGS 84.

 $\nabla$  Les coordonnées géographiques affichées sur tout répétiteur compatible NMEA correspondent aux coordonnées affichées sur le TRACKER. Cependant, les coordonnées envoyées vers une radio VHF compatible NMEA seront très légèrement décalées par rapport aux coordonnées exprimées en WGS 84.

# **Décalage de carte**

*A* Important : le décalage de carte est destiné à corriger des écarts peu importants. Il ne doit pas être utilisé s'il existe un référentiel géodésique adapté à votre carte papier. Lorsque vous entrez un décalage de carte, soyez particulièrement vigilant afin d'éviter toute erreur de positionnement du bateau sur la carte.

Sur certaines cartes, les erreurs de position sont constantes. Pour les corriger, il faut appliquer un décalage de carte. Une fois le décalage effectué :

- Les positions des différents éléments cartographiques (terre, bouées, courbes bathymétriques, etc.) s'affichent sur la carte du TRACKER à l'endroit où ils devraient se trouver.
- Les coordonnées du bateau, des waypoints, des traces, des méridiens et des parallèles affichées sur la carte du TRACKER restent inchangées.

#### **Entrer un décalage de carte**

- 1 Naviguer vers un point connu de la carte, par exemple une place de port.
- 2 Dans le menu Paramétrage Carte, sélectionner Décalage carte.
- 3 Placer le curseur sur l'endroit réel où se situe le bateau.
- 4 Appuyer sur la touche MENU puis sélectionner Entrer.
- 5 Appuyer sur la touche **ESC** pour entrer le nouveau décalage de carte. La position corrigée du bateau s'affiche à l'écran.

#### **Annuler le décalage de carte**

En annulant le décalage de carte, vous effacez les corrections apportées aux positions des éléments cartographiques affichés sur l'écran du TRACKER.

- 1 Dans le menu Paramétrage Carte, sélectionner Décalage carte.
- 2 Appuyer sur la touche **MENU** puis sélectionner Effacer.
- 3 Appuyer sur la touche ESC.

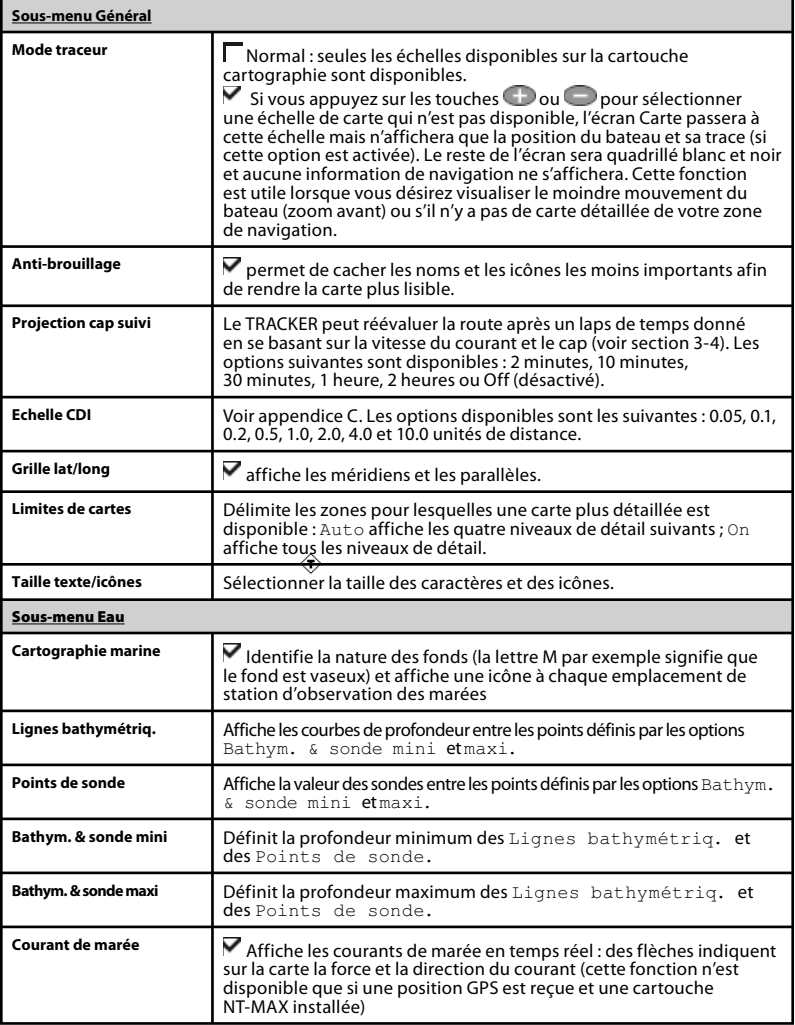

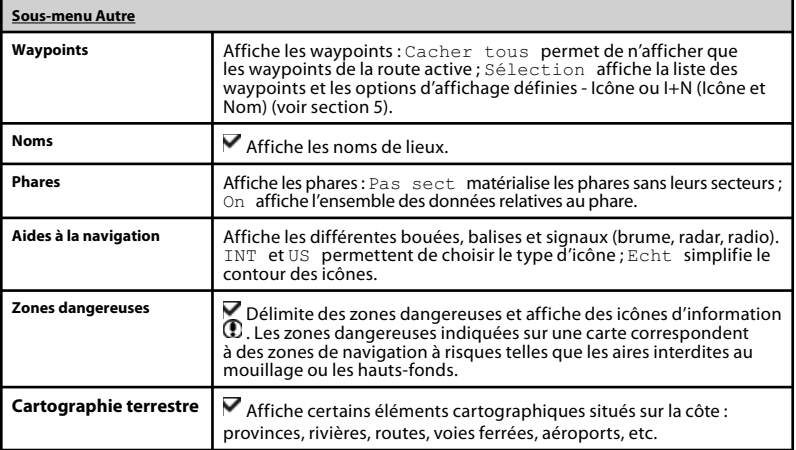

Appuyer une ou plusieurs fois sur la touche **MENU** jusqu'à ce que le menu Paramétrage s'affiche puis sélectionner GPS :

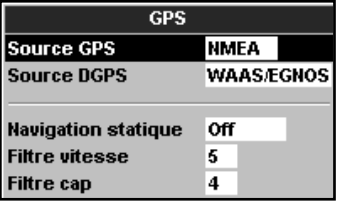

# **Source GPS**

- Interne : utiliser l'antenne GPS intégrée (TRACKER 5380i) ou l'antenne GPS externe fournie avec l'appareil (TRACKER 5380) (voir section 15-5).
- NMEA : utiliser une source GPS ou DGPS externe connectée via l'interface NMEA (voir section 15-9).
- NavBus : utiliser une source GPS ou DGPS externe connectée via l'interface NavBus (voir section 15-8).

# **Source DGPS**

Cette fonction permet d'activer ou de désactiver la correction DGPS (voir section 7). Sélectionner Aucune pour désactiver la correction DGPS ou WAAS/ EGNOS pour l'activer. Ne pas activer la correction DGPS en dehors de la zone de couverture du système WAAS/EGNOS afin d'éviter toute dégradation de la position GPS.

Le système WAAS couvre l'ensemble du territoire américain et la quasi-totalité du territoire canadien. Pour utiliser le système WAAS, l'antenne GPS doit avoir une vue dégagée du ciel vers l'équateur. Le système EGNOS couvrira la majeure partie de l'Europe occidentale lorsqu'il sera opérationnel.

# **Réinitialiser le GPS**

Réinitialiser le récepteur GPS interne en cas de dysfonctionnement de l'antenne ou de l'appareil. Le temps de réinitialisation est d'environ trois minutes. Une fois le récepteur réinitialisé, l'écran Satellite affiche le mode du récepteur GPS (voir section 7). Réinitialiser le GPS si le récepteur n'a pas été utilisé pendant un certain temps et si le temps d'acquisition est trop long.

# **Navigation statique**

Lorsque le bateau est à l'arrêt ou qu'il se déplace très lentement, les données GPS de vitesse et de cap changent constamment. Pour remédier à ce problème, il est possible de déterminer une valeur de navigation statique :

- 0,01 à 99,9 : si la vitesse du bateau est inférieure à la valeur sélectionnée, la vitesse affichée sera égale à zéro et le cap affiché restera inchangé.
- 0 (Off) : la vitesse et le cap calculés par le TRACKER sont systématiquement affichés.

# **Filtre vitesse et Filtre cap**

Les vagues et le vent font légèrement varier la vitesse et le cap du bateau. Afin d'afficher des valeurs stables, le TRACKER calcule la vitesse et le cap du bateau en établissant la moyenne des données mesurées.

- Si vous sélectionnez une valeur de filtre basse, la moyenne des données mesurées sera établie sur une courte période. Les données affichées seront précises mais peu stables.
- Si vous sélectionnez une valeur de filtre élevée, la moyenne des données mesurées sera établie sur une plus longue période. Les données affichées seront plus stables mais moins précises.

Sélectionner la valeur de filtre la plus basse possible offrant un affichage stable des données. La valeur du filtre peut être réglée entre 1 et 60 secondes. Si vous sélectionnez 0, le filtre sera désactivé.

# **14-4 Paramétrage > Carburant**

Pour avoir accès aux fonctions Carburant du TRACKER, les capteurs carburant ou SmartCraft optionnels doivent être installés. Commencer par sélectionner le nombre de moteurs à partir du sous-menu Nombre moteurs.

Appuyer une ou plusieurs fois sur la touche **MENU** jusqu'à ce que le menu Paramétrage s'affiche puis sélectionner Carburant :

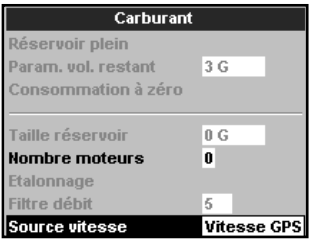

*Attention :* la consommation de carburant peut varier de façon importante selon la charge du bateau et les conditions de navigation. Veillez à toujours avoir à bord assez de carburant pour votre trajet ainsi qu'une réserve de secours.

### **Réservoir plein**

Informe le TRACKER que vous venez de faire le plein (voir section 10-1).

### **Param. vol. restant**

Informe le TRACKER que vous avez retiré ou ajouté du carburant (voir section 10-1).

#### **Consommation à zéro**

Sélectionner Consommation à zéro pour remettre à zéro la fonction Consommé (quantité de carburant consommée). Cette fonction est utile pour calculer votre consommation pendant un temps ou un trajet donné.

### **Taille réservoir**

Entrer la contenance du réservoir de carburant. Pour mesurer la contenance de votre réservoir, Navman vous conseille de le vidanger complètement puis de le remplir au maximum avant de lire la valeur affichée à la pompe.

Attention aux poches d'air, notamment dans le cas des réservoirs sous plancher.

#### **Nombre moteurs**

Entrer le nombre de moteurs du bateau : 0, 1 ou 2. Sélectionner 0 pour désactiver les fonctions Carburant.

#### **Etalonnage**

Les capteurs carburant SmartCraft sont étalonnés en usine. Ils n'ont pas besoin d'être réétalonnés. Pour obtenir des valeurs plus précises, il est nécessaire d'étalonner les capteurs carburant Navman.

En cas de double motorisation, chaque capteur doit être étalonné. Ceci peut être effectué simultanément à l'aide de deux nourrices ou en décalé avec une seule nourrice.

Pour étalonner le(s) capteur(s) carburant, mesurer de façon précise la quantité de carburant consommée. Pour effectuer cette mesure, nous vous recommandons d'utiliser une nourrice plutôt que le réservoir du bateau. Pour un étalonnage précis, utiliser au minimum 15 litres de carburant.

Lors du plein des réservoirs sous plancher, la création de poches d'air empêche souvent de mettre la même quantité deux fois de suite. Il faut donc remplir les réservoirs au maximum : plus la quantité sera importante, plus l'étalonnage sera précis.

Pour étalonner les capteurs, procéder de la manière suivante :

- 1. Relever la quantité de carburant contenue dans la (les) nourrice(s).
- 2. Raccorder la (les) nourrice(s) au moteur via le(s) capteur(s).
- 3. Faire tourner le(s) moteur(s) à vitesse moyenne jusqu'à ce que l´écran affiche une consommation d'au moins 15 litres par moteur.
- 4. Vérifier la quantité de carburant réellement consommée par le moteur. Pour cela, remplir la nourrice au niveau initial, puis relever la quantité affichée à la pompe.
- 5. Sélectionner Carburant. A l'aide des touches curseur, remplacer la valeur affichée par la valeur relevée sur la pompe à essence.
- 6. Appuyer sur la touche  $\sqrt{2N+1}$  pour valider les changements effectués.

*Important :* si, après avoir étalonné la consommation de carburant, les données affichées vous semblent erronées (au bout de quelque temps), vérifier l'installation du capteur (voir notice de montage du capteur). Si le problème persiste, consulter l'appendice B " En cas de problème ".

#### **Filtre débit**

Sur la plupart des moteurs, le flux de carburant en provenance du réservoir n'est pas constant. Afin d'afficher des valeurs stables, le TRACKER calcule la consommation instantanée du moteur en établissant la moyenne des données mesurées. Le Filtre débit correspond à l'intervalle de temps au cours duquel est calculée cette moyenne.

Pour activer et désactiver le filtre, entrer une valeur comprise entre 0 (désactivé) et 30 secondes. Sélectionner la valeur de filtre la plus basse possible offrant un affichage stable. Un filtre débit de 10-15 secondes est généralement suffisant pour les moteurs

2-temps à carburateur. Pour les moteurs à injection et les moteurs 4-temps, nous vous recommandons d´utiliser un intervalle plus long.

Le réglage du Filtre débit n'affecte pas la mesure du carburant Consommé mais uniquement la mesure de l'Economie et du Débit.

#### **Courbe conso carburant**

Voir section 10-3.

#### **Source vitesse**

Si votre vitesse est calculée à la fois par un capteur à roue à aubes et un GPS, sélectionner la source des données sur laquelle seront basés les calculs de consommation. S'il y a du courant, la vitesse mesurée ainsi que les calculs carburant seront faussés.

Vit. surface : utiliser la vitesse mesurée par un capteur à roue à aubes (vitesse du bateau par rapport à la surface). Ce type de mesure permet de calculer l'Economie de manière plus précise.

Vitesse GPS : utiliser la vitesse mesurée par un GPS (vitesse du bateau par rapport au fond). Ce type de mesure permet de calculer l'Autonomie de manière plus précise.

# **14-5 Paramétrage > Trace**

Appuyer une ou plusieurs fois sur la touche **MENU** jusqu'à ce que le menu Paramétrage s'affiche puis sélectionner Trace :

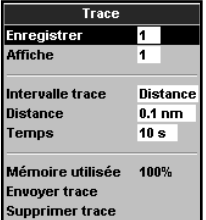

La fonction Trace permet d'enregistrer et d'afficher la trace du bateau sur la carte (voir section 3-5). Le TRACKER peut enregistrer 5 traces : la trace 1 peut contenir jusqu'à 2000

points tandis que les traces 2, 3, 4 et 5 peuvent contenir jusqu'à 500 points chacune.

#### **Enregistrer**

Off : le TRACKER cesse d'enregistrer la trace du bateau.

1 à 5 (sélectionner un numéro de trace) : le TRACKER enregistre la trace du bateau sous le numéro de trace sélectionné.

### **Affiche**

Off : aucune trace n´est affichée sur la carte.

1 à 5 (sélectionner un numéro de trace) : la trace sélectionnée s'affiche sur la carte.

#### **Intervalle trace**

Sélectionner Distance ou Temps.

### **Distance**

Sélectionner un intervalle de distance : 0.01, 0.05, 0.1, 0.5, 1.0, 2.0, 5.0 ou 10.0 unités de distance.

### **Temps**

Sélectionner un intervalle de temps : 1, 5, 10 ou 30 secondes ou 1 minute.

### **Mémoire utilisée**

Cette fonction affiche le pourcentage de mémoire utilisée par les traces enregistrées.

 *Conseil :* activer l´écran Cartouche utilisateur pour consulter le nombre de positions enregistrées dans chaque trace (voir section 14).

### **Envoyer trace**

Cette fonction permet à votre TRACKER de rester compatible avec les modèles plus anciens. Pour plus d'informations, consultez votre revendeur NAVMAN.

#### **Supprimer trace**

Les positions enregistrées dans la trace sélectionnée (sous-menu Enregistrer décrit ci-dessus) sont effacées.

# **14-6 Paramétrage > Lochs**

Appuyer sur la touche WEND une ou plusieurs fois, jusqu'à ce que le menu Paramétrage s'affiche puis sélectionner Lochs :

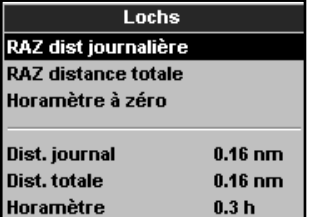

Les valeurs peuvent être modifiées séparément. Ces valeurs sont sauvegardées au moment de l'extinction de l'appareil.

### **RAZ dist journalière**

Cette fonction permet de remettre le loch journalier à zéro.

### **RAZ distance totale**

Cette fonction permet de remettre le loch totalisateur à zéro.

#### **Horamètre à zéro**

Utiliser cette option pour remettre l'horamètre à zéro. Cette option est utile lorsque le moteur vient d'être révisé ou pour calculer le nombre d'heures entre deux révisions.

Appuyer une ou plusieurs fois sur la touche **MENU** jusqu'à ce que le menu Paramétrage s'affiche puis sélectionner Alarmes :

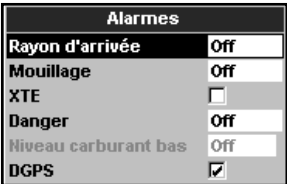

A l'exception de l'alarme de perte de la Position GPS, toutes les alarmes sont paramétrables.

Pour activer les alarmes XTE et perte de la position DGPS, sélectionner<sup>1</sup>. Pour les désactiver, choisir  $\Box$  Pour activer les autres alarmes, entrer une valeur de déclenchement. L'alarme se déclenchera dès que la valeur seuil sera franchie. Ainsi, si l'alarme de Danger est activée, le buzzer se déclenchera dès que le bateau s'approchera à une distance donnée d'un waypoint de danger. Dans le cas de l'alarme de Mouillage, le buzzer se déclenchera dès que le bateau s'éloignera de son point de mouillage d'une distance supérieure à la valeur enregistrée. Pour désactiver ces alarmes, sélectionner 0 (zéro).

Les icônes des alarmes activées peuvent être affichées dans l'en-tête de données (voir section 2-8-2). L'icône d'une alarme est noire mais devient rouge lorsque l'alarme se déclenche.

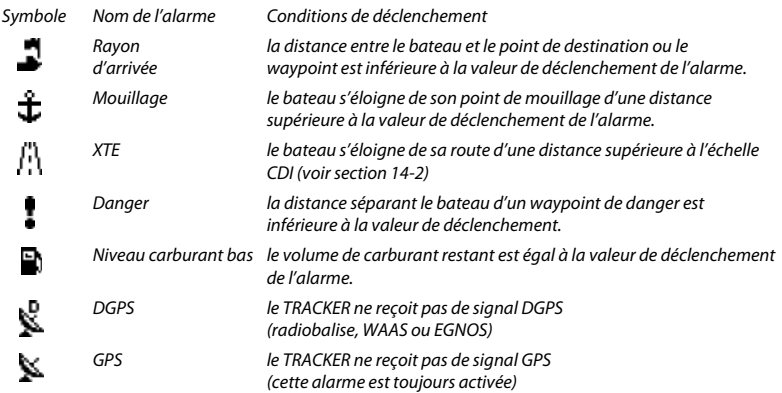

# **14-8 paramétrage > Unités**

Appuyer une ou plusieurs fois sur la touche **MENU** jusqu'à ce que le menu Paramétrage s'affiche puis sélectionner Unités :

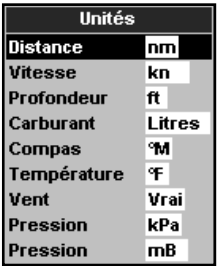

Les unités par défaut sont indiquées ci-dessus.

## **Distance**

nm (milles nautiques), mi (miles) ou km (kilomètres)

# **Vitesse**

kn (noeuds), mph (miles/heure) ou kph (kilomètres/heure)

# **Profondeur**

ft (pieds), m (mètres) ou fa (brasses)

# **14-9 Paramétrage > Transfert données**

Sélectionner cette fonction lorsque le TRACKER est connecté à d'autres instruments Navman via le NavBus ou à tout autre appareil via l'interface NMEA.

Appuyer une ou plusieurs fois sur la touche **MENU** jusqu'à ce que le menu Paramétrage s'affiche puis sélectionner Transfert données :

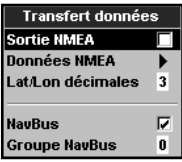

# **Sortie NMEA**

L'interface NMEA est souvent utilisée pour échanger des données avec des instruments

# **Carburant**

Litres, USGal (gallons US) ou ImpGal (gallons impériaux)

### **Compas**

°T (nord vrai) ou °M (nord magnétique)

## **Température**

°F (Fahrenheit) ou °C (Celsius)

# **Vent (option)**

Nécessite l'installation d'une girouette anémomètre : Vrai (vent réel) ou App (vent apparent)

**Remarque :** les unités de mesure de la vitesse du vent sont identiques aux unités de mesure de la vitesse du bateau.

# **Pression**

Nécessite l'installation du système SmartCraft : kPa ou psi

# **Baro (pression barométrique)**

Nécessite l'installation d'une radio VHF Navman connectée via l'interface NavBus : pouces Hg ou mB.

d'autres marques compatibles NMEA (voir section 15-9). Sélectionner cette option pour transmettre des phrases NMEA, vers un pilote automatique par exemple.

# **Données NMEA**

Sélectionner les phrases NMEA à envoyer (voir section 15-9 et appendice A).

# **Lat/Lon décimales**

Sélectionner le nombre de décimales à utiliser pour la transmission de la latitude et de la longitude via l'interface NMEA.

### **NavBus**

Le NavBus est le système idéal pour connecter le TRACKER aux autres instruments NAVMAN. Sélectionner cette option si les instruments sont interconnectés via NavBus.

# **Groupe NavBus**

Si plusieurs instruments Navman sont interconnectés via le système NavBus, utiliser cette option pour modifier le type de rétro-éclairage pour l'ensemble du groupe.

# **14-10 Paramétrage > Etalonnage**

Appuyer une ou plusieurs fois sur la touche **WEND** jusqu'à ce que le menu Paramétrage s'affiche puis sélectionner Etalonnage :

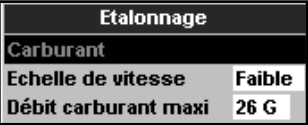

Dans ce cas, si le réglage du rétro-éclairage est modifié sur un des instruments du groupe, ce changement s'appliquera automatiquement aux autres instruments du groupe. Sinon, sélectionner 0. Voir section 15-8.

## **Carburant**

Voir section 14-4.

# **Echelle de vitesse**

Définit la vitesse maximale affichée sur l'indicateur de vitesse analogique du bateau (voir section 10). Choisir une échelle adaptée à votre bateau.

## **Débit carburant maxi**

Pour un réservoir donné, débit de carburant maximal.

# **14-11 Paramétrage > Heure**

Appuyer une ou plusieurs fois sur la touche **MENU** jusqu'à ce que le menu Paramétrage s'affiche puis sélectionner Heure :

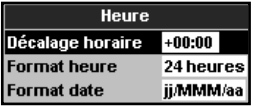

# **Décalage horaire**

Cette fonction permet d'entrer le décalage horaire de votre région par rapport au temps universel UTC (GMT). Ne pas oublier de modifier le décalage horaire lors du passage à l'heure d'été et à l'heure d'hiver. Régler le décalage horaire entre 0 et ± 13 heures, par tranches de 30 minutes.

### **Format heure**

Sélectionner 24 heures ou 12 heures.

# **Format date**

Sélectionner ji/MMM/aa, MMM/ji/aa, jj/MM/aa ou MM/jj/aa.

# **14-12 Paramétrage > Simulation**

Le mode simulation vous permet de vous familiariser avec les fonctions du TRACKER (voir section 2-7).

Appuyer une ou plusieurs fois sur la touche jusqu'à ce que le menu Paramétrage s'affiche puis sélectionner Simulation :

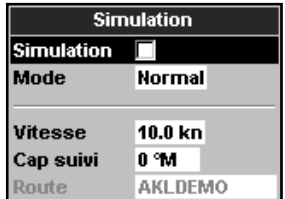

# **Simulation**

 Active le mode simulation  $\nabla$  Désactive le mode simulation

#### **Important : ne jamais activer le mode simulation lorsque vous naviguez.**

# **Mode**

Sélectionner l'une des deux options suivantes à partir du sous-menu Mode :

## **1 Normal**

Ce mode simule le déplacement du bateau à partir du point de départ choisi, en fonction d'une vitesse et d'un cap donnés. Pour simuler le déplacement du bateau en mode Normal, sélectionner :

Vitesse : pour entrer la vitesse simulée du bateau.

Cap suivi : pour entrer le cap simulé que le bateau doit suivre.

**Remarque** : avant d'entamer la simulation, sélectionner un point de départ à partir de l'écran carte. Puis :

- Pour démarrer la simulation à partir de la position du bateau, appuyer sur la touche **ESC** pour passer en mode position bateau.
- Pour démarrer la simulation à partir d'un point différent, placer le curseur sur le lieu désiré.

 **Info** : utiliser le curseur pour calculer le cap (voir section 3-3).

 $\ddot{\mathbf{C}}$  **Conseil** : lorsque le bateau se déplace à l'écran, modifier le cap à suivre afin de simuler un écart de route.

# **2 Démo**

Ce mode simule le déplacement du bateau sur une route donnée et permet de se familiariser avec différentes fonctions du TRACKER.

Pour simuler le déplacement du bateau en mode Démo, sélectionner :

Vitesse : pour entrer la vitesse simulée du bateau.

Route : pour entrer la route à suivre.

# **15 Installation**

Le fonctionnement optimal du TRACKER dépend de la qualité de son montage. Avant de procéder à l'installation, lire attentivement l'ensemble de cette section ainsi que les notices fournies avec l'antenne et tout autre instrument utilisé.

# **15-1 Installation : Eléments livrés avec votre TRACKER**

- Boîtier du TRACKER
- Capot de protection
- Capuchons de protection pour les prises inutilisées
- Câble d'alimentation
- Etrier (vis comprises)
- Kit d'encastrement
- Antenne GPS NAVMAN 1330 uniquement nécessaire pour le TRACKER 5380 ; le TRACKER 5380i comprend une antenne GPS intégrée.
- Carte de garantie
- Manuel d'Installation et d'Utilisation

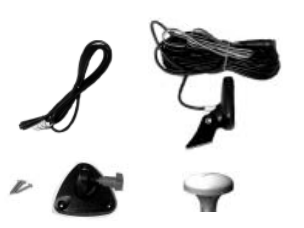

# **15-2 Installation : Options et accessoires**

- Cartouches cartographie C-MAP™ NT-MAX, NT+ ou NT.
- Cartouches utilisateurs C-MAP™ (3 V) pour le stockage des données. (Les anciennes cartouches 5 volts ne sont pas compatibles)
- Sac de protection NAVMAN.
- Le boîtier de connexion NavBus NAVMAN facilite le câblage, notamment dans le cas d'un système intégrant plusieurs instruments. Pour plus d'informations, voir la Notice de montage et d'utilisation du NavBus.

# **Capteurs optionnels et autres instruments du système**

**Alarmes externes** : voyants lumineux ou buzzers placés dans le bateau de manière à être vus ou entendus de n'importe quel poste (voir section 15-4).

**Antenne GPS ou DGPS** : pour la navigation au GPS, voir section 15-5.

**Capteurs carburant** : pour les fonctions carburant. Le TRACKER pourra prendre en compte les données enregistrées par les capteurs de débit suivants (simple ou double motorisation) :

- Capteurs essence Navman (voir section 15-6)
- Capteurs carburant SmartCraft (voir section 18-11)

**SmartCraft** : couplé à un ou deux moteurs Mercury équipés du système SmartCraft, le TRACKER affiche les données moteur et l'angle de trim. Il permet aussi de gérer la vitesse de traîne (voir section 18-10).

**Autres instruments** : le TRACKER peut échanger des données avec d'autres instruments connectés via l'interface NavBus ou NMEA (voir sections 18-12 et 18-13).

Pour plus d'informations, veuillez vous adresser à votre revendeur NAVMAN.

# **Connexions**

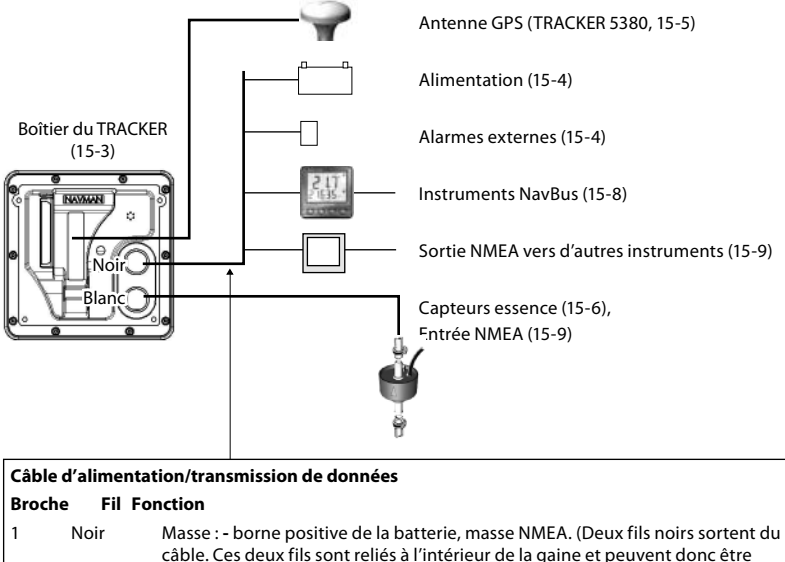

- 2 Marron Arrêt, 9 V CC (inutilisé)
- 3 Blanc Sortie NMEA
- 4 Bleu NavBus **-**
- 5 Rouge **+** alimentation, 10 à 16 V CC
- 6 Orange NavBus**+**
- 7 Jaune Mise en marche automatique
- 8 Vert Sortie alarme externe, 30 V CC, 200 mA maximum.

utilisés indifféremment)

Choisir un emplacement approprié pour le TRACKER :

- A plus de 10 cm d'un compas, à plus de 30 cm d'un émetteur radio et à plus d'1,2 m d'une antenne.
- Facile à lire et à utiliser. Il est préférable d'installer le boîtier face au barreur ou à sa droite pour une meilleure lisibilité de l'écran LCD.
- Choisir un emplacement protégé des rayons du soleil et des projections d'eau ainsi que des risques de choc en cas de mer formée.
- Facile d'accès pour la connexion à l'alimentation 12 V CC du bateau et permettant de faire passer les fils du capteur sans problème.

Si vous avez un TRACKER 5380i équipé d'une antenne GPS intégrée :

- Le boîtier du TRACKER doit être installé à un endroit dégagé. Il doit avoir une bonne vue du ciel et de l'horizon.
- Le boîtier peut être installé sous une surface en verre, en plexiglas, en fibre de verre ou en tissu mais ne doit pas être monté sous une surface métallique ou en bois.
- Installer le TRACKER à plus de 3 m d'une antenne radio et à plus de 0,5 m d'une antenne radar.

Deux types de montage sont possibles

### **1 Montage encastré**

La surface de montage doit être solide et accessible de l'arrière pour le branchement électrique et la fixation du boîtier. Une fois encastré, le TRACKER ne peut plus être orienté ni déplacé pour éviter les reflets. Il faut donc choisir l'emplacement offrant la meilleure lisibilité avant l'installation. Il s'agira sans doute d'une zone du bateau située à l'ombre.

- 1 Percer dans la cloison le trou de montage du boîtier en vous aidant du gabarit de montage.
- 2 Percer les trous des quatre vis de montage comme indiqué sur le gabarit.
- 3 Visser les vis dans les inserts en cuivre à l'arrière du boîtier.
- 4 Insérer le boîtier dans le trou, puis serrer l'assemblage vis / rondelles / écrous.

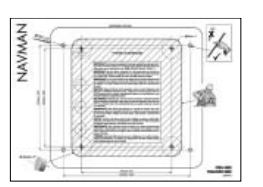

# **2 Montage sur étrier**

La surface de montage doit être plane, résistante et éloignée de toute source de vibrations excessives. Le boîtier peut pivoter et être démonté après chaque utilisation.

- Installer l'étrier sur la surface de montage et marquer l'emplacement des vis.
- 2 Percer les trous puis fixer l'étrier sur la surface de montage. Ne pas trop serrer les vis afin que le boîtier puisse pivoter.
- 3 Installer le boîtier sur l'étrier. Serrer à la main la molette de l'étrier.

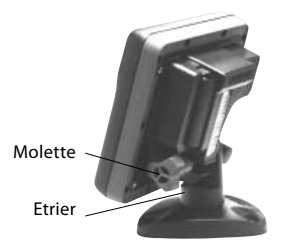

# **15-4 Installation : Câble d'alimentation/transmission de données**

Le câble d'alimentation/transmission de données se termine par une bague de serrage noir et des fils volants.

1 Si vous souhaitez que le TRACKER se mette en route automatiquement lorsque l'interrupteur d'alimentation est allumé, qu'il enregistre le nombre d'heures moteur ou encore qu'il calcule la consommation de carburant totale (par exemple avec des capteurs essence Navman ou un système SmartCraft non couplé à des capteurs de niveau de carburant), câbler le TRACKER pour une mise en marche automatique. Sinon, choisir un câblage simple (pour plus d'informations, voir section 2-2).

#### **Mise en marche normale**

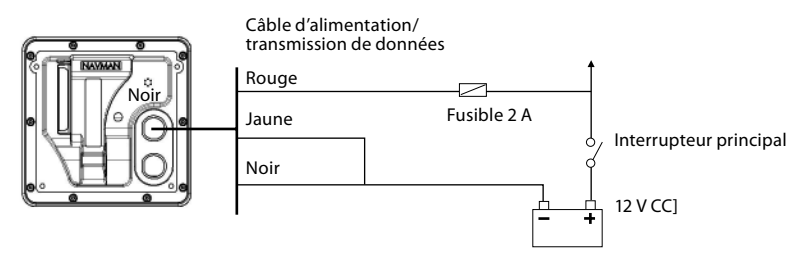

#### **Mise en marche automatique**

Lors du paramétrage du système, désactiver l'Extinction auto. (voir sections 2-3 et 17-1)

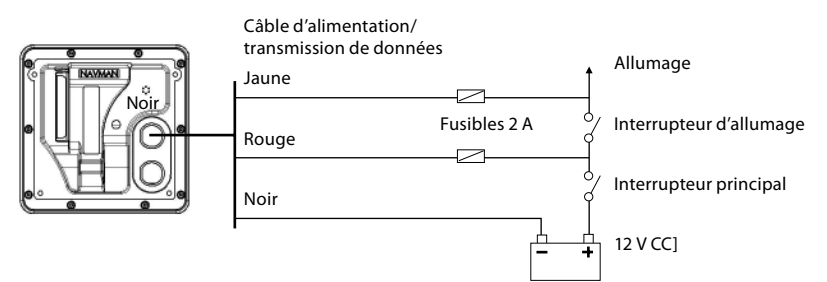

- 2 Brancher les éventuels voyants lumineux et buzzers. Pour qu'elle puisse sonner, la sortie de l'alarme doit être reliée à la masse. Si l'intensité est supérieure à 200 mA, installer un relais.
- 3 Brancher le fil d'alimentation/ transmission des données sur le connecteur noir du TRACKER ; serrer l'écrou pour bloquer le connecteur en position.

Câble d'alimentation/ transmission de données

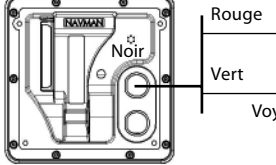

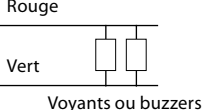

externes

### **Choisir une antenne**

Installer l'une des antennes suivantes :

- Dans la plupart des cas, utiliser l'antenne GPS intégrée (TRACKER5380i) ou l'antenne GPS fournie avec l'instrument (TRACKER 5380).
- Si vous naviguez dans une zone qui n'est pas couverte par les systèmes WAAS ou EGNOS, une antenne DGPS optionnelle permettant de recevoir les signaux de radiobalises situées à terre améliorera la précision de votre positionnement. Equipée d'un récepteur GPS et d'un récepteur radiobalise différentiel, cette antenne DGPS applique automatiquement les corrections des radiobalises aux positions GPS.
- Un GPS, un DGPS ou une antenne compatibles, connectés via l'interface NavBus (voir section 15-8) ou NMEA (voir section 15-9). Dans ce cas, l'antenne du TRACKER est inutile.

Remarque :

- Le TRACKER applique les corrections DGPS WAAS et EGNOS à n'importe quelle antenne GPS.
- Pour configurer le TRACKER en fonction de l'antenne utilisée, voir section 14-3.

Pour plus d'informations, consultez votre revendeur NAVMAN.

# **15-6 Installation : Capteurs carburant Navman**

Installer le Kit essence optionnel conformément aux instructions fournies avec le kit.

Remarque :

- les moteurs SmartCraft sont équipés de capteurs de débit de carburant. Il n'est donc pas nécessaire d'installer des capteurs Navman.
- Dans le cas d'une double motorisation, installer deux kits.
- Câbler le TRACKER pour une mise en marche automatique (voir section 15-4).

### **Installer une antenne**

Si vous devez installer une antenne externe, lisez sa notice attentivement. Relier le câble de l'antenne au TRACKER. Ajouter un câble d'extension Navman si nécessaire.

Brancher l'antenne externe du TRACKER 5380 sur le connecteur or du TRACKER :

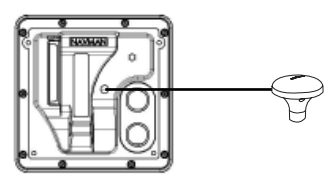

Au moment du paramétrage, configurer le TRACKER pour l'antenne choisie, voir section 17-4.

Au moment du paramétrage :

- a cocher Extinction auto (voir sections 2-3 et 17-1)
- b définir les données carburant (voir section 14-4)

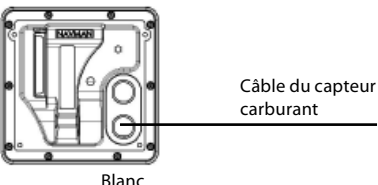

# **15-7 Installation : SmartCraft**

Si votre bateau est équipé d'un ou deux moteurs essence Mercury dotés du système SmartCraft, connecter le TRACKER aux moteurs SmartCraft via un boîtier SmartCraft optionnel. Le TRACKER peut alors afficher les données moteur ainsi que l'angle de trim et gérer la vitesse de traîne.

Remarque :

- Installer un boîtier interface 1moteur si vous avez un seul moteur et un boîtier interface 2 moteurs si vous avez deux moteurs.
- Les moteurs SmartCraft sont équipés de capteurs de débit de carburant. Il n'est donc pas nécessaire d'installer des capteurs Navman.
- Si le réservoir ne contient pas de capteurs de niveau SmartCraft, brancher le TRACKER pour une mise en marche automatique (voir section 15-4).

# **15-8 Installation : Autres instruments NavBus**

Le NavBus est le système NAVMAN qui permet d'interconnecter plusieurs instruments pour l'échange de données et le partage d'un seul groupe de capteurs. Lorsque des appareils sont connectés au NavBus :

- Une modification des unités, des valeurs seuil des alarmes ou de l'étalonnage d'un instrument se répercute automatiquement sur l'ensemble des instruments du même type.
- Chaque instrument peut être affecté à un groupe d'instruments. Si vous modifiez le rétro-éclairage d'un instrument du groupe 1, 2, 3 ou 4, le rétro-éclairage des instruments du même groupe sera automatiquement modifié.

 Si vous modifiez le rétro-éclairage d'un instrument du groupe 0, ce changement n'aura d'effet sur aucun autre instrument.

 En cas de déclenchement d'une alarme, vous pouvez la mettre en veille à partir de n'importe quel instrument possédant cette alarme.

Au moment du paramétrage, entrer les données de paramétrage SmartCraft. Pour plus d'informations sur l'installation, le paramétrage et l'utilisation du système SmartCraft, se reporter au Manuel d'Installation et d'Utilisation des SmartCraft Gateways.

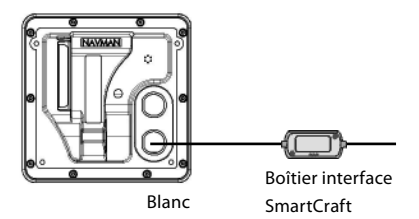

### **Connexion NavBus et TRACKER**

Connecté au NavBus, le TRACKER peut :

- Afficher des informations sur la vitesse et la direction du vent provenant d'une girouette anémomètre Navman optionnelle.
- Recevoir et afficher des informations sur la profondeur provenant d'un sondeur Navman optionnel.
- Recevoir et afficher des informations sur la vitesse du bateau et la température de l'eau provenant du capteur à roue à aubes d'un loch Speed optionnel.
- Recevoir des informations sur la pression barométrique provenant d'une VHF Navman optionnelle. Le TRACKER peut afficher :

**Pression** : pression atmosphérique

**Historique pression** : historique de la pression atmosphérique

**Météo** : une prévision basée sur les variations de pression atmosphérique

**Prévisionniste poissons** : une estimation

de la concentration de poissons basée sur les variations de atmosphérique

- Recevoir des données provenant d'un récepteur GPS ou GPS/DGPS.
- Envoyer des données à d'autres instruments Navman (ex. répétiteur).

Lors du paramétrage des instruments NavBus,  $\sum_{\text{cocher}}$  l'option NavBus  $\sum_{\text{puis attribute}}$ l'instrument un numéro de Groupe NavBus (voir section 14-9)

# **15-9 Installation : Autres instruments NMEA**

La norme NMEA régit la communication entre les différents instruments utilisés dans l'industrie maritime. Elle n'est pas aussi souple que le NavBus car elle exige des branchements spécifiques entre les différents instruments. Le TRACKER peut :

- Afficher des informations sur la vitesse et la direction du vent provenant d'une girouette anémomètre compatible.
- Afficher des informations sur la profondeur, la vitesse surface et la température de l'eau provenant d'un instrument optionnel compatible.
- Recevoir des données provenant d'un récepteur GPS ou GPS/DGPS compatible.
- Envoyer des données de navigation, notamment de positionnement GPS, au pilote automatique ou à tout autre instrument compatible NMEA. Pour pouvoir communiquer avec un pilote automatique, le TRACKER doit pouvoir

# **15-10 Installation : Paramétrage et tests**

### **Paramétrage et tests**

- 1 Placer un capuchon de protection sur chacun des connecteurs inutilisés à l'arrière du TRACKER. S'assurer que tous les connecteurs sont branchés et que le TRACKER est correctement fixé.
- 2 Dans le cas d'un montage sur étrier, régler la position de l'appareil pour une lisibilité optimale avant de resserrer la molette de l'étrier.
- 3 Si nécessaire, insérer une cartouche cartographie C-MAP (voir section 1-3).

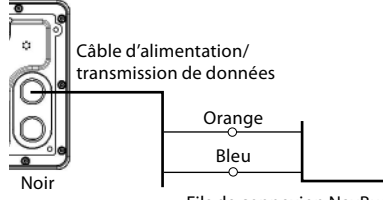

Fils de connexion NavBus vers d'autres instruments Navbus

émettre les phrases suivantes : APB, APA et VTG (voir section 14-9).

Pour plus d'informations sur la transmission de données NMEA au TRACKER, veuillez vous renseigner auprès de votre revendeur Navman.

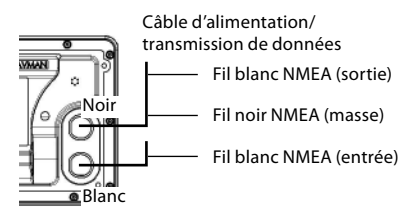

Au moment du paramétrage du transfert de données, cocher Sortie NMEA<sup>V</sup> et indiquer le type de Données NMEA à envoyer (voir section 14-9).

- 4 Allumer le TRACKER (voir section 2-3). Lorsque vous allumez le TRACKER pour la première fois, l'écran affiche un menu d'installation :
	- Sélectionner la langue de votre choix.
	- ii Modifier le paramétrage des données si nécessaire (voir section 2-1)
	- iii Une fois le paramétrage effectué, appuyer sur la touche ESO.

 Vous pourrez par la suite modifier ces données (voir section 14).

- 5 Enregistrer les données de paramétrage de manière à configurer le TRACKER et les autres composants du système (capteurs optionnels, instruments divers) selon vos besoins (voir section 14).
- 6 Une fois l'écran Satellite affiché, vérifier si le TRACKER capte bien les signaux des satellites GPS. Attendre l'acquisition d´une position GPS. Le temps de première acquisition devrait être inférieur à deux minutes (voir section 7).
- 7 Procéder à un essai en mer afin de vérifier le bon fonctionnement de tous les instruments de navigation, notamment si vous utilisez un émetteur radio ou un radar.

# **Appendice A - Caractéristiques techniques**

### **GENERALITES**

**Taille** : 126 x 126 x 65 mm (H x L x P)

**Ecran** : 6,4" TFT, résolution 234 x 320 pixels.

**Rétro-éclairage** : écran et touches

### **Tension d'alimentation**

10 à 16 V CC.

### **Consommation** à 13,8 V :

120 mA mini - sans rétro-éclairage

220 mA maxi - avec rétro-éclairage maximal

#### **Sortie lampes et buzzers externes** :

branchement à la masse pour l'alarme sonore, 30 V CC, 200 mA maximum.

### **Température de fonctionnement**

0 à 50°C

### **ALARMES** :

- Paramétrables : Rayon d'arrivée, Mouillage, XTE, Danger, Niveau carburant bas (option), perte de la position DGPS
- Automatique : perte de la position GPS

### **NAVIGATION GPS**

**Cartouche cartographie** : C-MAP™ NT-MAX, NT+ ou NT

### **Cartouche utilisateur** : C-MAP™ 3,3 V

#### **Waypoints** : jusqu'à 3000 waypoints. Noms par défaut ou personnalisés d'une longueur de huit caractères alphanumériques maxi.

- **Routes** : 25 routes comprenant jusqu'à 50 waypoints chacunes
- **Traces** : pointage par intervalles de temps ou de distance ; une trace de 2000 waypoints et quatre traces de 500 waypoints.

### **Référentiels géodésiques**

- 121 référentiels géodésiques (voir liste page suivante)
- Décalage de carte défini par l'utilisateur.

**Echelle cartographique** : 0,05 à 4096 nm (selon la carte) ; jusqu'à 0,01 nm en mode traceur.

#### **FONCTIONS CARBURANT**

(nécessite l'installation de capteur(s) carburant optionnels)

#### **Types de moteurs** :

- Moteurs essence hors-bord 2-temps et moteurs essence à injection électronique EFI : 50 à 300 CV.
- Moteurs essence hors-bord 4-temps : 90 à 300 CV.
- Moteurs essence inboard : 70 à 400 CV.

#### **Débit** :

- Minimum : 5 litres/heure .
- Maximum : 130 litres/heure .

### **COMMUNICATION**

#### **NavBus**

Connexion vers d'autres instruments NAVMAN.

#### **NMEA**

- NMEA 0183 (version 2). Débit : 4800 bauds
- Entrées à partir d'instruments compatibles : DBT, DPT (conseillé), GGA, GLL, GSA, GSV, MTW, MWV, RMC, VHW, VTG
- Sorties vers des instruments compatibles : APA, APB, BWR, GGA, GLL, GSA, GSV, RMB, RMC, VTG, XTE

### **CONFORMITE AUX NORMES**

### **CEM** :

- USA (FCC) : part 15 Class B.
- Europe (CE) : EN64000-6-1 et EN64000-6-3.
- Nouvelle-Zélande et Australie (C Tick) : AS-NZS 3548.
- **Etanchéité :** IPx6/IPx7/CFR46 (si réceptacle inséré dans le lecteur et câbles connectés au boîtier).

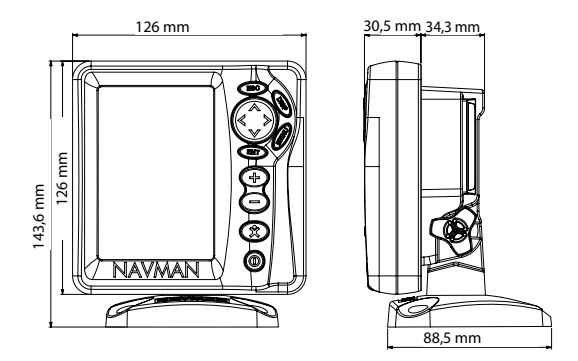

### **Liste des référentiels géodésiques**

Adindan Afgooye AIN EL ABD 1970 American Samoa 1962 Anna 1 Astro 1965 Antigua Island Astro 1943 Astro Beacon 'E' 1945 Astro DOS 71/4 Astro Station 1952 Astro Tern Island (Frig) 1961 Australian Geodetic 1966 **Australian Geodetic 1966** Australian Geo<br>Avabelle Lighthouse **Australian Geodetic ISO Australian Geodetic ISO Australian Geo** Ayabelle Lighthouse **Bellevue (IGN)** Bermuda 195<br>Bissau Bukit Rimpah Bogota Observatory Bukit Rimpah Bissau Bogota Observatory Bukit Rimpah Camp Area Astro **Campo Inchauspe 1969** Canton A<br>Cape Canton Cape Canaveral Cape Canthage Carthage Chatham Island Astro 1971 Chua Astro Chua Astro Chua Astro Chua Astro Chua Astro Co-ord. System Chua Astro Chua<br>1938 Estonia Coronal Astro Chua Astro Chua Astro Chua Astro Chua Astro Chua Astro Chua Astro Chua Astro Chua A Djakarta (Batavia) DOS 1968 Easter Island 1967 European 1950 **European 1979**<br>Gan 1970 **Geodetic Datum 1949** Gan 1970 Geodetic Datum 1949 Graciosa Base Sw 1948 Guam 1963 Gunung Segara GUX 1 Astro Hong Kong 1963 Hu-Tzu-Shan Indian Indian 1954 Indian 1960 Indian 1975 Indonesian 1974 Ireland 1965 ISTS 061 Astro 1968 Kerguelen Island 1949 Kertau 1948 Kusaie Astro 1951 L. C. 5 Astro 1961 Leigon Liberia 1964 Luzon **M'Poraloko** Mensi Mahe 1971 Massawa Merchich Midway Astro 1961 Nahrwan United Arab Emirates Nahrwan Saudi Arabia **Naparima, BWI**<br>North American 1927 **North American 1983** North Sahara 1959 Observatorio Meteorolog. 1939 Old Egyptian 1907 Old Hawaiian Pitcairn Astro 1967<br>Point 1948 Point 58 Powis. South American 1956 Provis. South Chilean 1963 Porto Santo 1936 **Provis. South American 1956**<br>Puerto Rico **Provis. South Pulkovo 1942** Puerto Rico **Pulkovo 1942 Pulkovo 1942** Qatar National Qatar National Pulkovo 1942 **Qatar National** Qatar National Qatar National Qatar National Qatar National D Qornoq Reunion Rome 1940 S-42 (Pulkovo 1942) Santo (DOS) 1965 Sao Braz Sapper Hill 1943 **Schwarzeck** Selvagem Grande 1938<br>Sierra Leone 1960 Self Self Schwarzeck South American 1969 Sierra Leone 1960 S-JTSK South American 1969 South Asia Tananarive Observatory 1925 Timbalai 1948 Tokyo Tristan Astro 1968<br>1968 - Voirol 1874 Ivitable Voirol 1960 Wake-Eniwetok 1960 Zanderij

ARC 1960<br>
Astro DOS 71/4 **Astro Station 1952** Cape Canaveral **Carthage**<br>
Co-ord. Sys. 1937 Estonia Corrego Alegre Dabola Deception Island Herat North Hermannskogel Hjorsey 1955 **Iohnston Island 1961** Kandawala<br>
Kandawala Kantau 1948 Kusaje Astro 1951 Montserrat Island Astro 1958 Nahrwan Masirah Is. Oman<br>Nahrwan Saudi Arabia Naparima. BWI North American 1983 North Sahara<br>
Old Egyptian 1907 North Sahara 1907 Ord. Survey Great Britain 1936 Pico de las Nieves<br>Point 58 Point Pointe Noire 1948 Voirol 1960<br>Wake Island Astro 1952<br>Yacare

# **Appendice B - En cas de problème**

Le guide de dépannage ne remplace ni la lecture ni la compréhension du manuel.

Il est possible dans la plupart des cas de résoudre les problèmes sans avoir recours au service après-vente du fabricant. Veuillez lire attentivement cet appendice avant de contacter votre revendeur NAVMAN le plus proche.

Aucune pièce détachée n'est disponible pour l'utilisateur. Pour remonter le TRACKER correctement et assurer son étanchéité il

est impératif d'utiliser certaines techniques bien spécifiques ainsi qu'un matériel de test spécialement adapté. Toute réparation du TRACKER par l'utilisateur entraînerait une annulation de la garantie.

L'appareil doit être pris en charge par un réparateur agréé par NAVMAN. Si vous deviez envoyer votre TRACKER en réparation, n'oubliez pas de joindre le(s) capteur(s).

Pour plus d'informations, vous pouvez consulter notre site Web : www.navman.com.

# **B-1 Problèmes d'ordre général**

### **1-1 Le TRACKER ne s'allume pas :**

- Le TRACKER est conçu pour fonctionner sur batterie 12 volts, avec des tensions comprises entre 10 et 16 volts. Si la tension fournie est trop élevée, le fusible fond, coupant l'alimentation de l'appareil. Vérifier le fusible.
- b Vérifier si le câble est correctement branché à l'arrière du boîtier et si la bague de serrage est bien vissée. La bague doit être correctement fixée pour une parfaite étanchéité de l'appareil.
- c Mesurer la tension de la batterie lorsque elle est chargée. Allumer plusieurs ampoules, la radio ou tout autre appareil électrique connecté à la batterie. Si la tension est inférieure à 10 volts :
	- les bornes de la batterie ou les fils reliés aux bornes sont peut-être corrodés.
	- la batterie ne se charge pas correctement ou doit être remplacée.
- d Vérifier le câble d'alimentation sur toute sa longueur. Rechercher d'éventuelles coupures, cassures, écrasements ou portions coincées.
- e Vérifier si le fil rouge est bien connecté à la borne positive de la batterie et le fil noir à la borne négative. Si le câblage est prévu pour une mise en marche automatique, vérifier si le fil jaune est bien connecté au circuit d'allumage. Vérifier par ailleurs l'état du circuit d'allumage du bateau (voir section 15-4).
- f S'assurer que le connecteur du câble d'alimentation n'est pas corrodé. Le nettoyer ou le remplacer si nécessaire.
- g Vérifier les fusibles du circuit d'alimentation (montés en série). Ils peuvent avoir fondu même s'ils semblent en bon état. Vérifier par ailleurs leur état de corrosion. Tester le fusible ou le remplacer par un fusible en bon état.

### **1-2 Le TRACKER ne s'éteint pas :**

 Le TRACKER a peut-être été câblé pour une mise en marche automatique. Dans ce cas, le TRACKER ne peut être éteint tant que le circuit d'allumage est sous tension (voir section 2-3).

### **1-3 Le TRACKER émet des bips lorsqu'il est sous tension mais rien ne s'affiche :**

 Le TRACKER fonctionne peut-être mais le niveau de rétro-éclairage est sans doute mal réglé (voir section 2-4).

### **1-4 La langue d'affichage n'est pas la bonne :**

Voir section 14-1.

### **2-1 Aucune position GPS ne s'affiche ou le temps de première acquisition est long :**

- a Ceci peut se produire lorsque le champ de l'antenne n'est pas dégagé. Les satellites tournent en permanence.
- b Le câble de l'antenne n'est pas connecté au TRACKER.
- c Réinitialiser le GPS (voir section 14-3).

#### **2-2 L'écart entre la position GPS indiquée par le TRACKER et la position réelle est supérieur à 10 m :**

- a Le TRACKER est en mode simulation. Désactiver le mode simulation (voir section 14-12).
- b Dans 95% des cas, la position GPS est précise à 10 m près.
- c Le ministère américain de la défense peut être amené à dégrader volontairement et de manière aléatoire la précision du positionnement GPS, dans la limite de 300 m environ.

#### **2-3 Des coordonnées géographiques identiques correspondent à des points différents sur le TRACKER et sur votre carte papier :**

- a Le TRACKER est en mode simulation. Désactiver le mode simulation (voir section 14-12).
- b Le référentiel géodésique est incorrect. Sélectionner le référentiel adapté à votre zone de navigation (voir section 14-2).
- c Le décalage de carte est incorrect. Annuler le décalage de carte et, si nécessaire, entrer un nouveau décalage de carte (voir section 14-2).

### **2-4 Le bateau n'apparaît pas à l'écran :**

Appuyer sur la touche **ESO** pour passer en mode position bateau (voir section 3-2-1).

#### **2-5 L'heure et la date affichées sur l'écran Satellite sont incorrectes ou ne sont pas activées :**

- a Il n'y a pas de position GPS.
- b Le TRACKER est en mode simulation. Désactiver le mode simulation (voir section 14-12).
- c Le décalage horaire est incorrect (voir section 14-11). Ne pas oublier de modifier le décalage horaire lors du passage à l'heure d'hiver et à l'heure d'été.

#### **2-6 Le pilote automatique ne répond pas au TRACKER ; aucunes données de sortie NMEA ne sont disponibles :**

- a La sortie NMEA est désactivée ou les phrases NMEA nécessaires sont mal paramétrées. Vérifier le paramétrage NMEA (voir section 17-10).
- b Vérifier le branchement de l'instrument.

#### **2-7 Le TRACKER n'affiche aucune position DGPS ou a perdu la position DGPS :**

- a Pour recevoir une position DGPS, la fonction WAAS/EGNOS doit être activée ou le TRACKER doit être connecté à une antenne DGPS optionnelle (voir section 7).
- b Système WAAS/EGNOS : le bateau se trouve en dehors de la zone de couverture du système (voir section 7).
- c Système WAAS : l'antenne GPS est mal orientée. Elle doit avoir une vue dégagée du ciel vers l'équateur.
- b Radiobalise DGPS : le bateau se trouve hors de portée d'une radiobalise DGPS.

# **B-3 Problèmes liés à la consommation de carburant**

*Remarque* : le TRACKER ne peut calculer votre consommation de carburant que si un kit carburant est installé.

#### **3-1 Les valeurs des fonctions Utilisé et Restant sont inexactes :**

 Le TRACKER n'a pas été monté pour une mise en marche automatique (voir section 15-4).

- b Les mauvaises conditions de navigation ont provoqué des retours de carburant dans le capteur, faussant ainsi les mesures. Installer un clapet anti-retour entre le capteur carburant et le réservoir.
- c La valeur Param. vol. restant n'a pas été réactualisée après le dernier plein (voir section 10-1).
- d Des poches d'air se sont formées dans le réservoir lorsque vous avez fait le plein. Ce phénomène est particulièrement fréquent dans les réservoirs sous plancher.
- e Le capteur carburant est hors d'usage. Nous vous recommandons de changer votre capteur tous les 5000 litres.

### **3-2 L'écran affiche un débit de carburant inexistant ou faible :**

- a Vérifier si le nombre de moteurs est bien réglé sur 1 (voir section 14-4).
- b S'assurer que le connecteur est correctement inséré dans la prise et que l'écrou est bien bloqué. L'écrou assure l'étanchéité de la connexion : veillez à le serrer correctement.
- c Un capteur carburant est peut-être encrassé. Dans ce cas, démonter le capteur puis souffler doucement dessus dans le sens opposé au flux de carburant.

 Installer un filtre à essence entre le capteur et le réservoir en suivant les instructions de la notice. La garantie ne fonctionnera que si ce filtre est installé.

- d Vérifier le câble essence sur toute sa longueur. Rechercher d'éventuelles coupures, cassures, écrasements ou portions coincées.
- e S'assurer que le filtre à essence est propre.

### **3-3 Le bateau est équipé de deux moteurs mais un seul débit s'affiche :**

a Vérifier si le nombre de moteurs est bien réglé sur 2 (voir section 14-4).

#### **3-4 Les valeurs de débit changent constamment :**

- a Le capteur carburant est installé trop près de la pompe à carburant ou exposé à des vibrations excessives. Reportez-vous à la notice de montage du capteur carburant.
- b Vérifier s'il n'y a pas de fuites au niveau du tuyau d'arrivée de carburant ou du flexible du réservoir.
- c Le réglage du Filtre débit n'est pas adapté au type de moteur. Vérifier si le filtre n'est pas réglé sur zéro puis augmenter la valeur du filtre jusqu'à ce que l'affichage du débit soit stable (voir section 14-4).

### **3-5 La valeur de la fonction Economie ne s'affiche pas :**

- a Pour que le TRACKER puisse calculer l'Economie le bateau doit être en mouvement.
- b Vérifier si la roue à aubes du capteur n'est pas bloquée et si ses deux aimants sont bien positionnés.

# **Appendice C - Lexique et données de navigation**

# **Lexique**

**Zone dangereuse** - Zone de navigation à risques indiquée sur une carte, telle qu´une aire interdite au mouillage ou un haut-fond (voir section 14-2).

**Ligne bathymétrique** - Courbe de profondeur indiquée sur une carte.

**Cartouche cartographie** - Cartouche contenant les informations cartographiques détaillées d´une région donnée (voir section 1-3).

**Cartouche cartographie C-MAP**™ - Voir Cartouche cartographie.

**Cartouche utilisateur C-MAP**™ - Voir Cartouche utilisateur.

**Curseur** - Symbole + sur l'écran (voir section 3-2).

**DGPS** - Differential Global Positioning System (Système de positionnement global différentiel). Outil de navigation améliorant la précision des positions GPS (voir section 7).

**Goto** - Fonction permettant de naviguer directement vers un waypoint ou vers la position du curseur (voir section 3-1).

**GPS** - Global Positioning System (Système de positionnement global). Outil de navigation utilisant les signaux satellites (voir section 7).

**Segment** - Partie d´une route située entre deux waypoints. Une route composée de quatre waypoints compte trois segments.

**MOB** - Man overboard (Homme à la mer).

**Fonction MOB** - Fonction permettant de retourner directement au waypoint MOB (voir section 2-5).

**NavBus** - Système permettant de connecter des instruments NAVMAN entre eux afin d´échanger des données (voir section 15-8).

**NMEA** - National Marine Electronics Association.

**NMEA 0183** - Norme relative à l´échange des données entre les appareils d´électronique marine (voir section 15-9).

**Route** - Trajet composé d´une suite de deux ou plusieurs waypoints (voir section 6).

**Cartouche utilisateur** - Cartouche permettant le stockage de waypoints, de routes et de traces (voir section 1-2).

**UTC** - Universal Time Coordinated. Temps universel coordonné, anciennement appelé heure du méridien de Greenwich (GMT : Greenwich Mean Time).

**Waypoint** - Position cartographique enregistrée dans le TRACKER, telle qu'un lieu de pêche ou un point d'une route (voir section 5).

# **Données de navigation**

Le bateau représenté ci-dessous, qui navigue du point de départ vers le point d'arrivée, s'est écarté de sa route de référence.

- BRG Bearing to Destination : cap vers le point de destination.
- **+**BRG Bearing to cursor: cap vers le curseur (voir mode curseur, section 3-2)
- CDI Course Deviation Indicator : indicateur d'écart de route. Lorsque le bateau se dirige vers un point de destination, deux lignes verticales et parallèles s'affichent de part et d'autre de la route du bateau, sur les écrans Carte et Highway. Ces deux lignes sont appelées lignes CDI. L'échelle CDI correspond à la distance séparant la route d'une ligne CDI.

 Sélectionner une valeur d'échelle CDI (voir section 14-2) représentant l'écart maximum que peut réaliser le bateau par rapport à la route suivie. Les lignes CDI affichées sur les écrans Carte et Highway forment un couloir de navigation virtuel servant de repère pour le déplacement du bateau. Ces écrans vous permettent d´estimer l'écart de route du bateau et de vérifier si le bateau se rapproche d'une ligne CDI. Si l'alarme XTE (écart de route) est activée (voir section 14-7), le buzzer se déclenchera dès que le bateau atteindra une ligne CDI.

- COG Course Over Ground : cap suivi sur le fond.
- CTS Course To Steer : cap optimum à suivre pour rejoindre la route.
- DTG Distance To Go : distance séparant le bateau du point d'arrivée.
- ETA Expected Time of Arrival : heure estimée d'arrivée au point de destination, en supposant que la SOG et le COG restent constants.
- **+** PRNG Range to cursor : distance séparant le bateau du curseur (voir mode curseur, section 3-2)
- SOG Speed Over Ground : vitesse sur le fond. La vitesse du bateau sur le fond n'est pas nécessairement équivalente à la vitesse du bateau par rapport à la surface de l'eau ni à la vitesse d'approche vers le point de destination.
- STR Steering : différence entre le COG et le CTS.
- TTG Time To Go : temps estimé de navigation jusqu'au point d'arrivée.
- XTE Cross Track Error : écart de route. Il s'agit de la distance séparant le bateau du point de la route le plus proche. Si " XTE " est suivi de la lettre " R ", vous devrez barrer à tribord pour rejoindre la route. S'il est suivi de la lettre " L ", vous devrez barrer à bâbord.
- VMG Velocity Made Good : vitesse d'approche vers le point de destination.

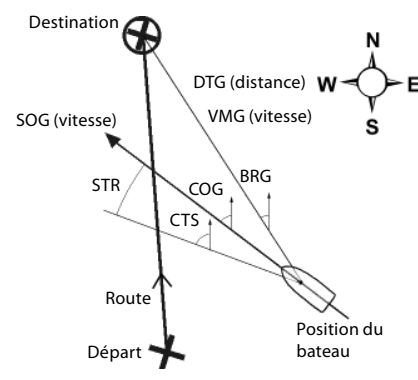

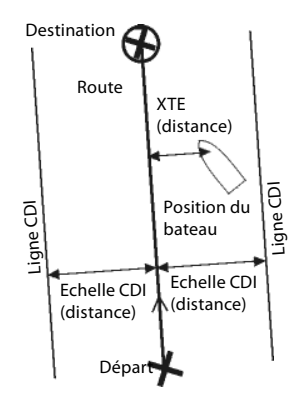
Made in New Zealand MN000436A

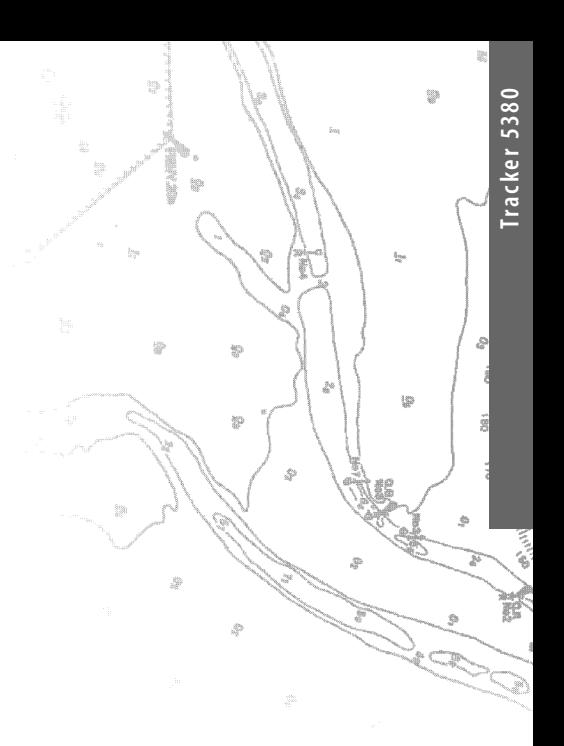

Lon 174° 44.535'E Lon 174° 44.535'E

Lat 36° 48.404'S

NAVMAN<br>FE C CE